# P3010 /P3300 Serial Printers FAQ:

| P30 | 10 / | P3300 Serial Printers FAQ:                                                                                                    | 1  |
|-----|------|----------------------------------------------------------------------------------------------------|----|
| 1   |      | Installation Issues:                                                                                                    | 4  |
|     |      | How to set up my Pantum P3010DW/P3300DW Series Printer to a Wireless Network easily by one stallation? (applicable to Wi-Fi or network models)        |    |
|     | 2. I | How do I setup a password for my WI-FI Connection? ( applicable to Wi-Fi models)                                                                      | 7  |
|     | 3. \ | Where can I download the soft wares and drivers for my printer P3010 /P3300 Series Printer?                                                           | 10 |
|     |      | How to solve the wireless connection failed when it showed "The printer cannot connect to any reless network with the wireless credentials provided"? | 12 |
|     | 5. ۱ | What's the WIFI default password of printer's wireless hotspot?                                                                                       | 13 |
|     | 6. I | How to close Printer WIFI Hotspot Setting?                                                                                                    | 13 |
|     | 7. I | How to install the Printer with hostname?                                                                                                    | 16 |
|     | 8. \ | Where can I check the Hotspot IP address?                                                                                                    | 19 |
|     | 9.   | How to connect the printer under Mac system with USB cable Setting Guide?                                                                             | 20 |
|     | 10.  | . How to print wirelessly with Mac WIFI Direct via P3010DW/P3300DW series printer?                                                                    | 21 |
| 2   | Cart | tridge Issues:                                                                                                    | 23 |
|     | 1.   | How do I replace or insert a cartridge?                                                                                                    | 23 |
|     | 2.   | How do I check the amount of toner left in my cartridge?                                                                                              | 24 |
|     | 3.   | How do I check how many pages I have printed so far?                                                                                                  | 25 |
|     | 4.   | What are the toner cartridge models for P3010 /P3300 series printer?                                                                                  | 27 |
|     | 5.   | What are the drum unit models for P3010 /P3300 series printer?                                                                                        | 27 |
|     | 6.   | How about the standard page yield of toner cartridge TL-410?                                                                                          | 28 |
|     | 7.   | Why the Status light shows orange when I install a new cartridge?                                                                                     | 28 |
|     | 8.   | What's the meaning of status displayed by the power indicator?                                                                                        | 28 |
|     | 9. \ | What's the meaning of status displayed by the Wi-Fi / save toner indicator?                                                                           | 29 |
|     | 10.  | . What's the meaning of status displayed by the toner cartridge / status indicator?                                                                   | 29 |
|     | 11.  | . How to check the printer's serial number location:                                                                                                  | 30 |

| 12. How to check the toner's serial number location:                                   | 30 |
|----------------------------------------------------------------------------------------|----|
| 13. How to check the drum unit's serial number location:                               | 30 |
| 14. Why the printout is not clearly and a little whitish in the printing?              | 31 |
| ③ Paper Issues:                                                                        | 31 |
| 1. How can I clear any paper jam in the printer?                                       | 31 |
| 2. Why the printer could not feed paper successfully?                                  | 34 |
| 3. What kinds of paper can I use in my Pantum P3010 /P3300 series printer?             | 35 |
| 4. How to print multipage on one page?                                                 | 35 |
| 5. How to adjust letter format in the printing document?                               | 36 |
| 6. How to adjust envelope type in the printing document?                               | 38 |
| ④ Printer Compatible Issues:                                                           | 39 |
| 1. Does my Pantum Printer works on Windows Mobile?                                     | 39 |
| 2. Is my printer Mac compatible? What are the versions that it is compatible with?     | 40 |
| 3. Is my printer Linux compatible? What are the versions that it is compatible with?   | 40 |
| 4. Is my printer Windows compatible? What are the versions that it is compatible with? | 40 |
| 5. Could I download the APP from Google Play?                                          | 40 |
| 6. Is my printer compatible with Chrome OS system?                                     | 40 |
| 7. Is my printer compatible with Linux OpenSuse system?                                | 40 |
| 8. Is my printer compatible with Linux Debian 9 system?                                | 40 |
| ⑤Mobile Guidance issues:                                                               | 40 |
| 1. How do I take a mobile print out from Android?                                      | 41 |
| 2. How do I take a mobile print out from IOS?                                          | 41 |
| 3. How to print a PDF file from Android mobile phone?                                  | 41 |
| 4. How to check the Pantum app version in Android system Guide?                        | 45 |
| 5. How to do the duplex printing in the mobile phone from P3300DW printers?            | 47 |
| 6 General Settings Issues:                                                             | 48 |

|   | 1. Is it possible to close the 'Auto sleeping time'?                                       |    |
|---|--------------------------------------------------------------------------------------------|----|
|   | 2. How to Restore Factory Setting on P3010 /P3300 Series Printer?                          |    |
|   | 3. How to set the language back to English on P3010 /P3300 Series Printer?                 |    |
|   | 4. How turn on the 'Toner save' setting in the printer?                                    |    |
|   | 5. How to turn on the ' Mute Printing' in the printer ?                                    |    |
|   | 6. What is my P3010 /P3300 series printer Specifications?                                  |    |
| 7 | Normal Printer Issue:                                                                      |    |
|   | 1. How to get the printer to print darker under Windows?                                   |    |
|   | 1. How to get the printer to print darker under Mac?                                       |    |
|   | 3. How to "add a printer "by manually under Windows?                                       |    |
|   | 4. How to "add a printer "by manually under Mac?                                           | 61 |
|   | 5. How to do Duplex Printing on Windows system?                                            | 63 |
|   | 6. How to cancel the "duplex printing" under Windows?                                      | 64 |
|   | 7. How to cancel a printing job in the queue?                                              | 65 |
|   | 8. Why it will be smoked when printing?                                                    |    |
|   | 9. What is the power requirement will be need?                                             |    |
|   | 10. How to Print PRN File setting in printer?                                              |    |
|   | 11. How to do when it shown "0x000000709" Error?                                           |    |
|   | 12. How to change the printing port is available when it showed" Printing port is on used" | 72 |
|   | 13. How to download the User Manual Successfully?                                          | 73 |
|   | 14. How to register for printer warranty on-line?                                          | 76 |
|   | 15. How to Print Information Pages from P3010 /P3300 Series Printer?                       | 78 |
|   | 16. How to Print Network configuration Information Pages from P3010 /P3300 Series Printer? | 79 |
|   | 17. How to do Duplex Printing on Mac system?                                               |    |

# P3010/P3300 Serial Printers FAQ:

# **(1)** Installation Issues:

### 1. How to set up my Pantum P3010DW/P3300DW Series Printer to a Wireless Network

### easily by one click installation? (applicable to Wi-Fi or network models)

Here is the installation step:

1) Double-click on the Auto run file and then select "I agree" in the agreement.

| ni i i i i i i i i i i i i i i i i i i                                                                                                     |                                                                                                    |
|----------------------------------------------------------------------------------------------------|----------------------------------------------------------------------------------------------------|
| Please read the following License Agreement carefully and<br>installation.                                                                                                    | agree to the terms of the Agreement to pursue                                                                                                    |
| End User License Agreement                                                                                                    |                                                                                                    |
| The Software (as defined below) is subject to the terms<br>agreement.                                                                                                    | nd conditions detailed in the following license                                                                                                    |
| Zhuhai Pantum Electronics Co.,Ltd. (i *LICENSORI ±) IS V<br>OR ENTITY RECEIVING THE SOFTWARE (i *YOUI ±) SOLE<br>THE TERMS CONTAINED IN THIS END USER LICENSE AG<br>*I agreei ± BUTTON AT THE END OF THIS DOCUMENT O<br>THE SOFTWARE, PLEASE READ THE TERMS AND CONDI                                      | Y UPON THE CONDITION THAT YOU ACCEPT ALL OF<br>EEMENT (i <sup>®</sup> EULAi ±). BEFORE YOU CLICK ON THE i<br>INSTALL, COPY, DOWNLOAD, OR OTHERWISE USE                        |
| THESE TERMS AND CONDITIONS, LICENSOR IS UNWILL<br>CASE YOU SHOULD CLICK THE I'll disagreei ± BUTTON,<br>DOWNLOAD OR OTHERWISE USE THE SOFTWARE AND<br>FROM YOUR SYSTEM. BY CLICKING ON THE I'll agreei ±<br>OR OTHERWISE USING THE SOFTWARE, YOU ARE CON<br>COMPLIANCE WITH AND BECOMING A PARTY TO THIS B | ND YOU ARE NOT PERMITTED TO INSTALL, COPY,<br>OU MUST IMMEDIATELY REMOVE THE SOFTWARE<br>BUTTON OR INSTALLING, COPYING, DOWNLOADING<br>ENTING TO BE BOUND BY, WARRANTING YOUR |
| <ol> <li>Software         i "Softwarei ± means the computer programs contained i         codes, techniques, software tools, formats, designs, co         computer programs and all documentation related therei     </li> </ol>                                                                            | cepts, methods and ideas associated with such                                                                                                    |
| <ol> <li>Ownership<br/>You acknowledge and agree that the Software constitut<br/>software copyright owner (if the software copyright own<br/>licensor) and that Licensor or its third party licensors ow</li> </ol>                                                                                        | er is not the Licensor, referred to as the "third party                                                                                                    |

2) Select way 3: "Connect with wifi" and attention to the instructions display in the video.

| PANTUM                                           |                                             | ×                                                                |
|--------------------------------------------------|---------------------------------------------|------------------------------------------------------------------|
| Welcome to the Pantum product plea               | se install the driver by follow steps       |                                                                  |
| Power on     Select the way of connection        |                                             |                                                                  |
| If the button dispalys "Disconneted"             | , please click on 🔘 to see the video,       | it will show you how to connect                                  |
|                                                  | TP-Test-and                                 | TP-Test-tox<br>TP-Test-tox<br>Click the Play button to see the t |
| Way 1: Connect with USB                          | Way 2: Connect with wireline<br>network     | Way 3: Connect with Wi-Fi                                        |
| One-dick installation                            | Disconnected                                | One-click installation                                           |
| Tips: If the one-click installation does not sat | isfy your usage scenario, you can try 🍳 mar | ual installation                                                 |

3) Please make sure that pc is connected with router via network cable or wi-Fi

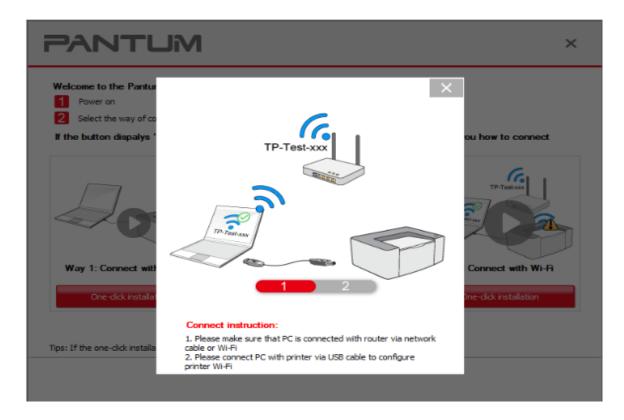

4) Please connect PC with printer via USB cable to configure printer Wi-Fi

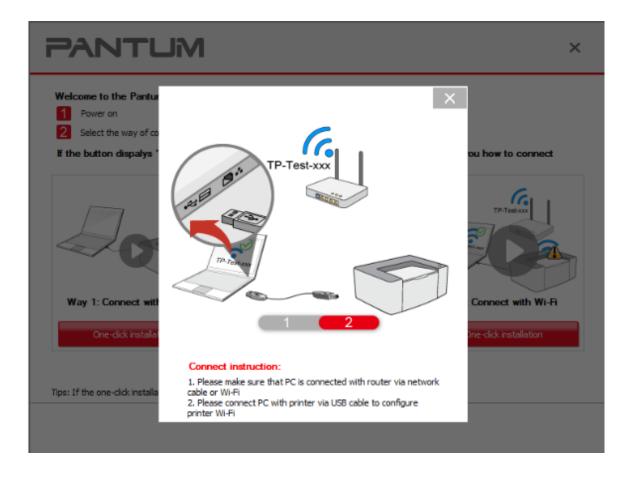

5) After installation is finished, "Installation Complete" interface will pop out, you can select to "print test page" or "Done".

| PANTL | Jĭ∕I                                                       | × |
|-------|------------------------------------------------------------|---|
|       |                                                            |   |
|       |                                                            |   |
|       | Tips:<br>Connecting printer with wireless network:ninestar |   |
|       | It may take some time, please wait patiently.              |   |
|       | _                                                          |   |
|       |                                                            |   |

| PANTUM                                                                         | × |
|--------------------------------------------------------------------------------|---|
| Congrats, you have completed Pantum M7200FDW Series PCL6 driver installation.  |   |
|                                                                                |   |
| Please print the test page to make sure that the printer can be used normally. |   |
| Print test page Done                                                           |   |

# 2. How do I setup a password for my WI-FI Connection? (applicable to Wi-Fi models)

Step1: Make sure P3010 /P3300 Series printer is power on.

**Step2:** Connect to Printer AP by mobile phone or PC.

The SSID is start with" DIRECT-\*\*\*", and follow with number and character string.

| Network Name     | Safe Mode | Signal Strength | ^ |
|------------------|-----------|-----------------|---|
| DIRECT-5C0434    | WPA/WPA2  | 86%             |   |
| Test-AP3         | WPA/WPA2  | 84%             |   |
| TP-LINK_36E18C   | WPA/WPA2  | 84%             | = |
| Pantum-AP-08A1BA | WPA/WPA2  | 82%             | 1 |
| DHCP-IPV6        | None      | 82%             |   |
| LittleOne        | WPA/WPA2  | 82%             |   |
| D-Link_DIR-612   | None      | 80%             |   |
| Test-AP2         | WPA/WPA2  | 80%             |   |

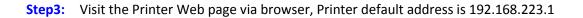

| 14:34 CD 🖬        | U a            | 8 In. 🕅           | 8 🗩 |
|-------------------|----------------|-------------------|-----|
| 192.168.223.1     |                | 0                 | 进入  |
|                   |                |                   |     |
|                   |                |                   |     |
|                   |                |                   |     |
|                   |                |                   |     |
|                   |                |                   |     |
|                   |                |                   |     |
|                   |                |                   |     |
| www. / . .com .cn |                |                   | >   |
| 1 2 3 4 5 6       | 78             | 9 (               | D   |
| QWERTY            | U I            | 0 1               | Р   |
|                   |                |                   |     |
|                   |                |                   |     |
| A S D F G         | HJH            | < L               |     |
|                   |                | ( L               | ]   |
| A S D F G         | H J H<br>B N M | < L               | 1   |
|                   |                | < L<br>」 《区<br>搜索 |     |

**Step4:** Enter the printer web page, choose "Log in" Tap.

| 14:46 Ø                  |                     |               |   | $\odot$ | 🤶 ''' 🔊                                                                                                    |
|--------------------------|---------------------|---------------|---|---------|----------------------------------------------------------------------------------------------------|
| $\leftarrow \rightarrow$ | Q Pantum P2500      | )W series     | ≡ |         | ☆ 🕀                                                                                                    |
| PANTL                    | li∕VI               |               |   |         |                                                                                                    |
|                          | n Settings Admin Se | ttings Log in |   |         | English +                                                                                                    |
| Log in                   | Log in              |               |   |         | Tip                                                                                                    |
| Login                    |                     | Username      |   |         | Please enter your username<br>and password and click the<br>login button or the Enter key;<br>Only after logged in can you<br>change the printer settings;<br>The initial admin password is<br>000000. |
|                          |                     | Password      |   |         | 000000                                                                                                    |
|                          |                     |               |   |         |                                                                                                    |
|                          |                     |               |   |         |                                                                                                    |
| PANTU                    | м                   |               |   |         |                                                                                                    |

**Step5:** Input default user name: *admin*, Default password: *000000*. And Login.

| 14:46 ወ 🛋<br>Username | -   | admin |   |   |   |   |    | Ö | 8 <b>اللہ ج</b>     | 6 Pleas<br>and pa<br>login I<br>- Only |
|-----------------------|-----|-------|---|---|---|---|----|---|---------------------|----------------------------------------|
| Password              |     |       |   |   |   |   |    |   |                     | chang<br>- The i<br>00000              |
| 1 2                   | 3   | 4     | ; | 5 | 6 | 7 | 8  | 9 | 0                   |                                        |
| Q W                   | / E | R     |   |   | Υ | U | 1  | 0 | Р                   |                                        |
| А                     | S   | D     | F | G | н |   | J  | к | L                   |                                        |
| <del>ن</del>          | Z   | Х     | С | v | В |   | 1  | М | $\overline{\times}$ |                                        |
| ~* <sub>0</sub>       | 123 |       | - | _ |   |   | EN | 1 | 前往                  |                                        |

**Step6:** Select "settings" Tap → wireless settings→ wireless Hot spot.

Then set wireless Parameter  $\rightarrow$  Authentication  $\rightarrow$  either WPA or WPA2.

| nformation                                                       | Settings Admin Set          | tings Log out                                                                        |                                                     | English                                                                                                    |
|------------------------------------------------------------------|-----------------------------|--------------------------------------------------------------------------------------|-----------------------------------------------------|----------------------------------------------------------------------------------------------------|
| ttings                                                           | Wireless Hotspot            |                                                                                      |                                                     | Tip                                                                                                    |
| Protocol Settings     IPv4     RAW/LPD     SNMP                  | ≫Basic Status of<br>Hotspot | <ul> <li>Turn on Turn off<br/>Service Set Identifier (SSID)<br/>Safe Mode</li> </ul> | ) Pantum-AP-5551FC<br>No Authentication             | Wireless Hotspot<br>temporary wireless<br>printing services fc<br>notebooks, smartp<br>other mobile device |
| SMTP<br>Bonjour<br>IPv6                                          |                             | Hardware Address                                                                     | 44.33.4c:55.51.fc                                   |                                                                                                    |
| WSD                                                              | >>Wireless Parameter        | Network Name                                                                         | Pantum-AP- 5551FC                                   |                                                                                                    |
| Wireless Settings     Wireless Network                           | >>DHCP Service              | Authentication                                                                       | No Authentication +                                 |                                                                                                    |
| Wireless Hotspot<br>Machinery settings<br>Address Book<br>System |                             | Wireless IP Address<br>Enable DHCP Service<br>Lease Time<br>Subnet Mask              | 192.168.223.1<br>Turn on +<br>30m<br>255.255.0      |                                                                                                    |
| E-mail Notification                                              |                             | Start Address of IP Pool<br>End Address of IP Pool                                   | 258.253.253.0<br>192.168.223.100<br>192.168.223.199 |                                                                                                    |

**Step7:** Set the password in the tap, then click "apply ".

| Information                                                              | Settings Admin Set          | tings Log out                                                                                                    | English                                                                                                    |
|--------------------------------------------------------------------------|-----------------------------|----------------------------------------------------------------------------------------------------|----------------------------------------------------------------------------------------------------|
| ttings                                                                   | Wireless Hotspot            |                                                                                                    | Tip                                                                                                    |
| Protocol Settings     IPv4     RAW/LPD     SNMP     SMTP     Bonjour     | ≫Basic Status of<br>Hotspot | Turn on Turn off Service Set Identifier (SSID) Pantum AP-8551FC Safe Mode No Authentication Hardware Address 44:33:4::55:51:fc                                                                                                    | Wireless Hotgpot provides<br>temporary wireless and<br>printing services for<br>notebooks, smarthomes an<br>other mobile devices. |
| IPv6<br>WSD<br>Wireless Settings<br>Wireless Network<br>Wireless Hotspot | >>Wireless Parameter        | Network Name Pantum-AP- 5551FC<br>Authentication WPA2 +<br>Password                                                                                                    |                                                                                                    |
| Adchinery settings<br>Address Book<br>System<br>E-mail Notification      | >>DHCP Service              | Wireless IP Address         192.108.223.1           Enable DHCP Service         Turn on +           Lasse Time         30n           Subret Nask         255.255.255.0           Start Address of IP Pool         192.108.223.19           End Address of IP Pool         192.108.223.19 |                                                                                                    |

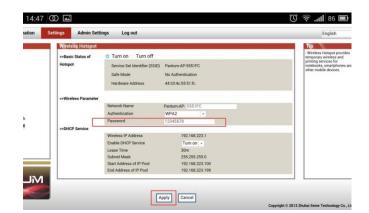

**Step8:** Disconnect equipment and printer, when reconnect them, it should input the password as step 7 setting.

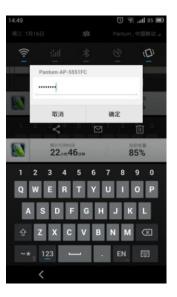

### 3. Where can I download the soft wares and drivers for my printer P3010 /P3300 Series

### **Printer?**

Here is the Download Link:

- P3010DW: https://global.pantum.com/global/drive/p3010dw/
- P3300DN: https://global.pantum.com/global/drive/p3300dn/
- P3300DW: <u>https://global.pantum.com/global/drive/p3300dw/</u>

Step1: Please log in our website: <u>http://global.pantum.com/global/</u>

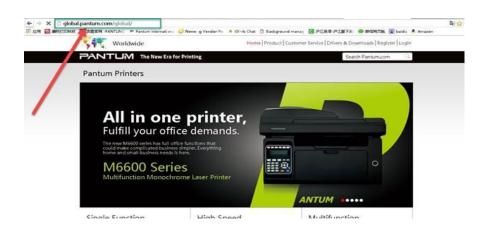

Step2: Please chose "Drivers & Downloads", the picture will be shown as below:

| 普 应用 🚺 囊的打印料技 | ■ 末胞自用 -PANTUM: P Pantum internation: 0 I | Newegg Vendor P: • Olerk Chat: D Background mana; 🖬 PEIERT-PEIERT-R: • RESERTER 🛣 baidu • Amazon<br>Home   Product   Customer Service   Drivers & Downloads   Register   Login | 1 |
|---------------|-------------------------------------------|----------------------------------------------------------------------------------------------------|---|
|               | PANTUM The New Era for Pr                 | inting Search Pantum.com                                                                                                    |   |
|               | Support                                   |                                                                                                    |   |
|               | Drivers & Downloads                       | ① Troubleshooting                                                                                                    |   |
|               |                                           |                                                                                                    |   |
|               |                                           | Search Drivers by product name                                                                                                    |   |
|               |                                           | Enter product name or number 60                                                                                                    |   |
|               | 1                                         | E.g. P2500, M6500                                                                                                    |   |
|               |                                           |                                                                                                    |   |
|               | Cartridges   Single Function   High Spee  | ed   Multi-function                                                                                                    |   |
|               |                                           |                                                                                                    |   |

Step3: Please enter your model of your printer in the blank, the picture will be shown as below:

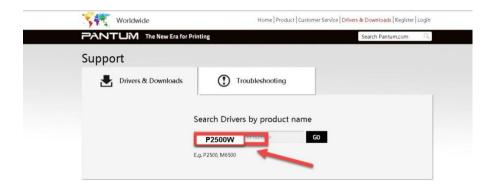

Step4: Please click the "Printer model" in the below picture:

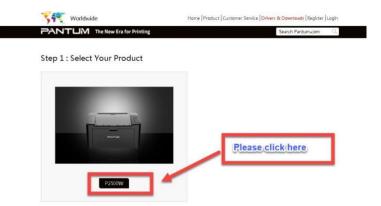

Step5: At last, please chose your system and "download "at the below of page, it will be done.

| Step 2 : Select Your System                            | Mac OSX 10.4/10.5/10.6/10.7/<br>10.8/10.9/10.10/10.11 |
|--------------------------------------------------------|-------------------------------------------------------|
| Ubuntu12.04 & Ubuntu14.04                              | Above Android 4.0                                     |
| Driver file                                            | ~                                                     |
| 20150104 Pantum P3000(PCL) Series Windows Driver V1.10 | Download                                              |

# 4. How to solve the wireless connection failed when it showed "The printer cannot connect to any wireless network with the wireless credentials provided"?

#### Reason1:

It is inconsistent with the network name, safe mode and password.

#### Solution:

It needs to enter the corresponding name, mode and password of internet. Please don't select "Enter SSID Manually" when you install the driver and select the corresponding internet SSID and safe mode. And then please enter your internet password to configure it.

| Pantum                                 | P2200-P2500-P2600 S             | eries                   | ×    | Pantum P2200-P2500-P2600 Series                |
|----------------------------------------|---------------------------------|-------------------------|------|------------------------------------------------|
| PANTUM                                 |                                 | 23                      | -    | PANTUM                                         |
| Please select the appropriate Servext. | vice Set Identifier (SSID) from | the list below, and did | k    | Verify the wireless credential and click Next. |
| SSID                                   | Safe Mode                       | Signal Strength         | ^    | Service Set Identifier (SSID):                 |
| Lexmark                                | None                            | 100%                    |      |                                                |
| mopria                                 | WPA/WPA2                        | 28%                     | 1    | Your SSID name                                 |
| Ninestar                               | None                            | 100%                    |      |                                                |
| Ninestar-print                         | None                            | 10%                     |      | Safe Mode:                                     |
| Your SSID Name                         |                                 |                         |      | WPA/WPA2                                       |
| Pantum-AP-088E9F                       | WPA/WPA2                        | 66%                     |      |                                                |
| Pantum-AP-0892D9                       | WPA/WPA2                        | 72%                     |      | Password:                                      |
| Pantum-AP-089359                       | WPA/WPA2                        | 72%                     | 1.50 |                                                |
| Pantum-AP-089615                       | WPA/WPA2                        | 84%                     | ~    |                                                |
| <                                      |                                 | >                       |      | Show Password                                  |
| Enter SSID Manually                    |                                 |                         |      |                                                |
|                                        |                                 |                         |      |                                                |
| Refresh                                |                                 | lext Cano               | -    | Previous Next Cancel                           |
| Refresh                                | P                               | Canc                    | 21   | Previous INEXT Califer                         |

#### Reason2:

The IP of printer and PC are not under the same router.

#### Solution:

Please check with your configuration page to confirm the IP address. And please change your IP address the same with your configuration page

| Network Configuration Information Page                                                                                                    | 1                                                                                                    | [ Page 1                                                                                                    |
|----------------------------------------------------------------------------------------------------|----------------------------------------------------------------------------------------------------|----------------------------------------------------------------------------------------------------|
| Wired Network Configuration                                                                                                    | Wireless Network (                                                                                                    | Configuration                                                                                                   |
| Connection Status : Not Connected<br>Wired Hardware Address : AC:C5:1B:00:86:29<br>Host Name : Pantum-1F432D<br>Device Location : CHINA                                                                                                    | Connection Status<br>Wireless Hardware Add<br>Communication Mode<br>Network Name (SSID)<br>BSSID<br>Authentication Method                                                                       | : Not Connected<br>Iress: 00:7E:56:4F:2D:F2<br>:<br>:<br>:<br>:                                                 |
| Wired Network IPv4 Information                                                                                                    | Wireless Network I                                                                                                    | Pv4 Information                                                                                                 |
| Status     : Open       Configuration Method     : Auto       IP Address     :       Subnet Mask     :       Default Gateway     :       Bonjour Name     :       Wired Network IPv6 Information       Status     : Open       Link-Local Address     :       Stateless Address     :       Stately Address     : | Status<br>Configuration Method<br>IP Address<br>Subnet Mask<br>Default Gateway<br>Bonjour Name<br>Wireless Network II<br>Status<br>Link-Local Address<br>Stateless Address<br>Stateless Address | : Open<br>: Auto<br>:<br>:<br>:<br>:<br>:<br>:<br>:<br>:<br>:<br>:<br>:<br>:<br>:<br>:<br>:<br>:<br>:<br>:<br>: |
| Stateful Address :<br>E-mail Notification                                                                                                    | Wireless Direct Info                                                                                                    | rmation                                                                                                    |
| Out of paper : Close<br>Low toner : Close<br>Paper Jam : Close<br>Cartridge end : Close                                                                                                    | Status<br>Device Name<br>IP Address<br>Password<br>Role<br>Connected Device(s)                                                                                                    | : Open<br>: DIRECT:4F2DF2<br>: 192. 168. 223. 1<br>: 12345678<br>: GO<br>: 0                                    |

### 5. What's the WIFI default password of printer's wireless hotspot?

The WIFI default password is "12345678"

# 6. How to close Printer WIFI Hotspot Setting?

Step1: Log in the IP addresses 192.168.223.1 when your WIFI is connected to the printer.

| C 0 192.168.223.1/index.html           |                                         |                                                                                                    |                   |                                                     |
|----------------------------------------|-----------------------------------------|----------------------------------------------------------------------------------------------------|-------------------|-----------------------------------------------------|
| -                                      |                                         |                                                                                                    |                   |                                                     |
| PANTUM                                 |                                         |                                                                                                    |                   |                                                     |
| NANA ANALINA COM                       |                                         |                                                                                                    |                   |                                                     |
|                                        |                                         |                                                                                                    |                   |                                                     |
| nformation                             | Setting Admin                           | Setting Log in                                                                                                    |                   | English •                                           |
| Setting                                | Wireless Hotspo                         |                                                                                                    |                   | Tips                                                |
| <ul> <li>Network settings</li> </ul>   | >>Basic Status                          | Turn on      Oose     Oose     Oo     Oose     Oose     Oo     Oose     Oose     Oos |                   | - Wireless Hotspot provid<br>temporary wireless and |
| <ul> <li>Protocol Settings</li> </ul>  | P P Dist Suites                         | Service Set Identifier (SSID)                                                                                                    | Pantum-AP-B6E66C  | printing services for<br>notebooks, smartphones     |
| <ul> <li>Wireless Settings</li> </ul>  |                                         | Safe Mode                                                                                                    | WPA2 Personal     | other mobile devices.                               |
| Wireless Network                       |                                         |                                                                                                    |                   |                                                     |
| Wireless Hotspot                       |                                         | Hardware Address                                                                                                    | ac:a2:13:b6:e6:6c |                                                     |
| <ul> <li>Machinery settings</li> </ul> | 000000000000000000000000000000000000000 |                                                                                                    |                   |                                                     |
| <ul> <li>Address Book</li> </ul>       | >>Wireless Params                       | Network Name                                                                                                    | Pantum-AP- B6E66C |                                                     |
| E-mail address book                    |                                         | Authentication                                                                                                    | WPA2 Personal     |                                                     |
| Group email<br>System                  |                                         | Password                                                                                                    |                   |                                                     |
| E-mail Notification                    |                                         | TO STATE DO D                                                                                                    | Show Password     |                                                     |
| C mar nouncation                       | >>DHCP Service                          |                                                                                                    |                   |                                                     |
|                                        |                                         | Wireless IP Address                                                                                                    | 192.168.223.1     |                                                     |
|                                        |                                         | Enable DHCP Service                                                                                                    | Turn on<br>30m    |                                                     |
|                                        |                                         | Subnet Mask                                                                                                    | 255,255,255.0     |                                                     |
|                                        |                                         | Start Address of IP Pool                                                                                                    | 192.168.223.100   |                                                     |
|                                        |                                         | End Address of IP Pool                                                                                                    | 192.168.223.199   |                                                     |

Step2: Chose "Setting" in the below picture

|                                                                               | 1                                                       | /                                                                                                    |                                                                                        |                                                                                                    |
|-------------------------------------------------------------------------------|---------------------------------------------------------|----------------------------------------------------------------------------------------------------|----------------------------------------------------------------------------------------|----------------------------------------------------------------------------------------------------|
| nformation                                                                    |                                                         | n Setting Log in                                                                                                    |                                                                                        | English                                                                                                    |
| Setting<br>SNMP<br>SMTP<br>Bonjour<br>IPv6<br>WSD<br>FTP<br>TWreless Settings | Wireless Hotspo     >>Basic Status     >>Wireless Param | <ul> <li>Turn on O Close</li> <li>Service Set Identifier (SSID)</li> <li>Safe Mode</li> <li>Hardware Address</li> </ul>       | Pantum-AP-B6666C<br>WPA2 Personal<br>ac1a2:13:b6:e6:6c                                 | Types<br>- Windest Notatol provides<br>temporary windest and<br>protog services for<br>notebooks, smartphones an<br>other mobile devices. |
| Wireless Network<br>Wireless Hotspot<br>Machinery settings<br>Address Book    |                                                         | Network Name<br>Authentication<br>Password                                                                                    | Pantum-AP- B6E66C WPA2 Personal  Show Password                                         |                                                                                                    |
| E-mail address book<br>Group email<br>System<br>E-mail Notification           | >>DHCP Service                                          | Wireless IP Address<br>Enable DHCP Service<br>Lease Time<br>Subnet Mask<br>Start Address of IP Pool<br>End Address of IP Pool | 192.168.223.1<br>Turn on<br>20m<br>255.255.255.0<br>192.168.223.100<br>192.168.223.199 |                                                                                                    |

Step3: Chose "wireless Hotpot" at the left column.

| C 192.168.223.1/index.html                                                 |                                                   |                                                                                                    |                                                                                        |                                                                                                    |
|----------------------------------------------------------------------------|---------------------------------------------------|----------------------------------------------------------------------------------------------------|----------------------------------------------------------------------------------------|----------------------------------------------------------------------------------------------------|
|                                                                            | 1                                                 |                                                                                                    |                                                                                        |                                                                                                    |
| nformation                                                                 | Setting Admin                                     | Setting Log in                                                                                                    |                                                                                        | English •                                                                                                    |
| Setting<br>SMMP<br>Bonjour<br>IPV6<br>WSD<br>FTP<br>▼Wreless Settings      | Wireless Hotspol >>Basic Status >>Wireless Params | <ul> <li>Turn on Close</li> <li>Service Set Identifier (SSID)</li> <li>Safe Mode</li> <li>Hardware Address</li> </ul>         | Pantum-AP-B6E66C<br>WPA2 Personal<br>ac:a2:13:b6:e6:6c                                 | • Wireless Hotspot provides<br>temporary wireless and<br>printing services for<br>nother mobile devices, an<br>other mobile devices, |
| Wireless Network<br>Wireless Hotspot<br>Machinery settings<br>Address Book |                                                   | Network Name<br>Authentication<br>Password                                                                                    | Pantum-AP- B6E66C<br>WPA2 Personal  Show Password                                      |                                                                                                    |
| E-mail address book<br>Group email<br>System<br>E-mail Notification        | >>DHCP Service                                    | Wireless IP Address<br>Enable DHCP Service<br>Lease Time<br>Subnet Mask<br>Start Address of IP Pool<br>End Address of IP Pool | 192.168.223.1<br>Turn on<br>20m<br>255.255.255.0<br>192.168.223.100<br>192.168.223.199 |                                                                                                    |

Step4: Chose "Close" to apply and it will be done.

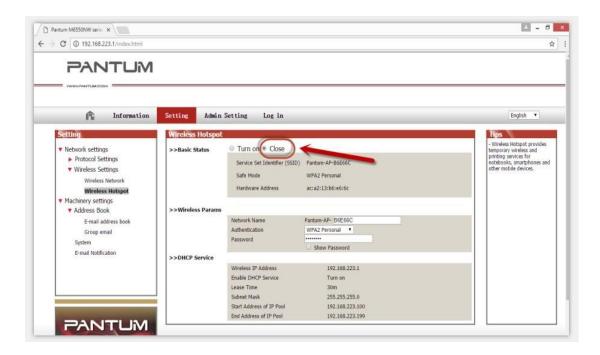

### 7. How to install the Printer with hostname?

Step1: Select "Wireless network connection." at the first step.

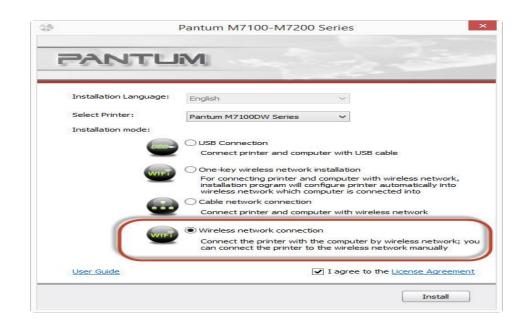

Step2: Select below option and click "next".

| 4<br>7   | Pantum M7100-M7200 Series                                                                                                 |
|----------|----------------------------------------------------------------------------------------------------|
| PA       | MUTUM                                                                                                    |
|          | allation program will determine whether wireless network of the printer is to be<br>ed based on your choice in this step; |
|          | need to configure or change wireless network of the printer, please select "yes"<br>e printer connects USB;               |
| • if not | please select "no".                                                                                                    |
| (        | • Yes, I want to configurate the printer's wireless network.                                                              |
|          | ○ No, the printer has been connected to wireless network                                                                  |
|          |                                                                                                    |
|          | Previous Next Exit                                                                                                    |

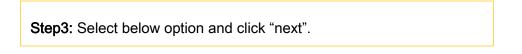

| Pantum M7100DW Series                                                                                              | ~  |
|----------------------------------------------------------------------------------------------------|----|
| PANTUM                                                                                                    |    |
| The recommended wireless network configuration method is to use a USB cable to connect to<br>wireless computers.   |    |
| Do you have a USB cable?                                                                                           |    |
| Yes, I have a USB cable available for     Installation.     No, I don't have a USB cable.                          |    |
| Note: If you don't have a USB cable, you are still able to configure your printer wirelessly<br>(advanced method). |    |
|                                                                                                    |    |
| Next Canc                                                                                                    | el |

Step4: Select the WIFI name of your router and click next

| Your computer's wi | ireless network settings or wireless access point has been detected. |  |
|--------------------|----------------------------------------------------------------------|--|
| The wireless netwo | ork name (wireless access point/router name) was detected:           |  |
| SSID:              | the wifi name of your router                                         |  |
| Are you going to u | use these settings to connect to the wireless network?               |  |
| • Yes              |                                                                      |  |
| ⊖ No               |                                                                      |  |

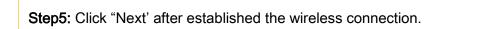

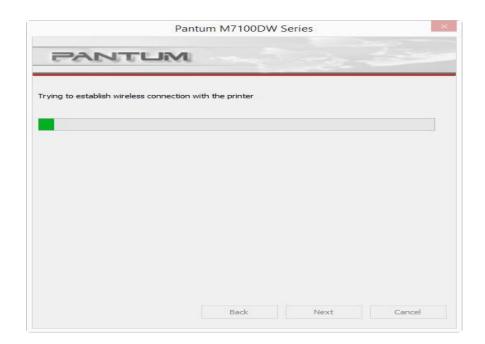

Step6: Select" Add the IP address or hostname manually" and enter your hostname (for hostname please check with note )

| Printer Name IP Address                          | Host name |
|--------------------------------------------------|-----------|
|                                                  | nost name |
| Install the printer from the list with a hostnar | me Refre  |

### How to check your hostname of printer?

Please print the network configuration page on your control panel and then you will see it as below :

# P3300 Series

# PANTUM

| Wired Network Con                                                                             | figuration             | Wireless Network Configuration                                      |                        |  |
|-----------------------------------------------------------------------------------------------|------------------------|---------------------------------------------------------------------|------------------------|--|
| Connection Status : Not Connected                                                             |                        | Connection Status : Not Connected                                   |                        |  |
| Wired Hardware Addres                                                                         | ss : AC:C5:1B:00:86:29 | Wireless Hardware Add                                               | ess: 00:7E:56:4F:2D:F2 |  |
| Host Name                                                                                     | : Pantum-1F432D        | Communication Mode                                                  | ¥                      |  |
| Device Location                                                                               | : CHINA                | Network Name (SSID)                                                 |                        |  |
|                                                                                               |                        | BSSID                                                               | :                      |  |
|                                                                                               |                        | Authentication Method                                               | 50                     |  |
|                                                                                               |                        |                                                                     | -                      |  |
| Wired Network IPv2                                                                            | 4 Information          | Wireless Network IF                                                 | v4 Information         |  |
| Wired Network IPv <sup>2</sup><br>Status                                                      | 4 Information          |                                                                     | v4 Information         |  |
| Status                                                                                        |                        | Wireless Network IF                                                 |                        |  |
| Status<br>Configuration Method                                                                | : Орел                 | Wireless Network IF<br>Status                                       | : Open                 |  |
| Wired Network IPv <sup>2</sup><br>Status<br>Configuration Method<br>IP Address<br>Subnet Mask | : Орел                 | Wireless Network IF<br>Status<br>Configuration Method               | : Орел<br>: Auto       |  |
| Status<br>Configuration Method<br>IP Address                                                  | : Орел                 | Wireless Network IF<br>Status<br>Configuration Method<br>IP Address | : Орел<br>: Auto       |  |

Step7: it will be done after several minutes.

| Tips: |                                                                                                    |
|-------|----------------------------------------------------------------------------------------------------|
|       | Installing the driver software will take some time.<br>Please be patient.                           |
|       | Please do not turn off the computer or run other<br>operations that may affect normal installation. |

# 8. Where can I check the Hotspot IP address?

Please check it on the Network configuration information page as below:

# P3300 Series

PANTUM

| Network Config                                                             | guration Information Page                                              | ]                                                                                                    | [ Page                                                    |  |
|----------------------------------------------------------------------------|------------------------------------------------------------------------|----------------------------------------------------------------------------------------------------|-----------------------------------------------------------|--|
| Wired Network Con                                                          | figuration                                                             | Wireless Network Configuration                                                                                             |                                                           |  |
| Connection Status<br>Wired Hardware Addres<br>Host Name<br>Device Location | : Not Connected<br>s : AC:C5:1B:00:86:29<br>: Pantum-1F432D<br>: CHINA | Connection Status<br>Wireless Hardware Addr<br>Communication Mode<br>Network Name (SSID)<br>BSSID<br>Authentication Method | : Not Connected<br>ress: 00:7E:56:4F:2D:F2<br>:<br>:<br>: |  |
| Wired Network IPv4                                                         | Information                                                            | Wireless Network IF                                                                                                    | v4 Information                                            |  |
| Status                                                                     | : Open                                                                 | Status                                                                                                    | : Open<br>: Auto<br>:                                     |  |
| Configuration Method                                                       | : Auto                                                                 | Configuration Method                                                                                                    |                                                           |  |
| IP Address                                                                 | 1                                                                      | IP Address                                                                                                    |                                                           |  |
| Subnet Mask                                                                | 1                                                                      | Subnet Mask                                                                                                    |                                                           |  |
| Default Gateway                                                            | 1                                                                      | Default Gateway                                                                                                    |                                                           |  |
| Bonjour Name                                                               | 1                                                                      | Bonjour Name                                                                                                    | 1)                                                        |  |
| Wired Network IPv6                                                         | Information                                                            | Wireless Network IPv6 Information                                                                                          |                                                           |  |
| Status                                                                     | : Open                                                                 | Status                                                                                                    | : Open                                                    |  |
| Link-Local Address                                                         | 4                                                                      | Link-Local Address                                                                                                    | 10                                                        |  |
| Stateless Address                                                          | ¥:                                                                     | Stateless Address                                                                                                    | 1.5                                                       |  |
| Stateful Address                                                           |                                                                        | Stateful Address                                                                                                    | 4                                                         |  |
| E-mail Notification                                                        |                                                                        | Wireless Direct Info                                                                                                    | rmation                                                   |  |
| Out of paper                                                               | : Close                                                                | Status                                                                                                    | : Open                                                    |  |
| Low toner                                                                  | : Close                                                                | Device Name                                                                                                    | : DIRECT-4F2DF2                                           |  |
| Paper Jam                                                                  | : Close                                                                | IP Address                                                                                                    | : 192. 168. 223. 1                                        |  |
| Cartridge end                                                              | : Close                                                                | Password                                                                                                    | : 12345678                                                |  |

### 9. How to connect the printer under Mac system with USB cable Setting Guide?

Step1: Connect your printer and your laptop with a USB cable.

Step2: Click the "System Preferences"-"Pinter & Scanners"

Step3: Make sure the printer you need to use is the Default printer.

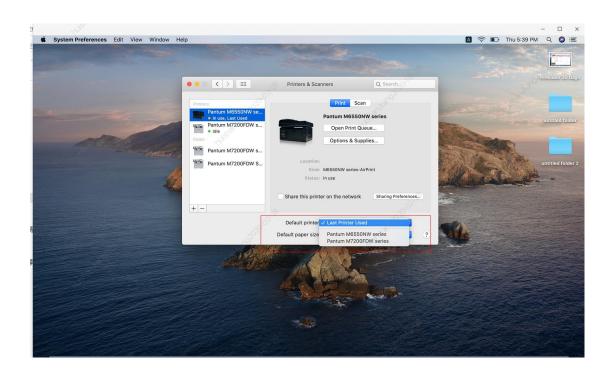

Step4: Select the document and start to print

### 10. How to print wirelessly with Mac WIFI Direct via P3010DW/P3300DW series printer?

Step 1: Find device name and IP Address, you can check it on your network configuration

information page of your printer ( Press on the control panel :Menu setting→ Information

Report→ Prt net conf.), checking the Device Name in the NCI.

# P3300 Series

# PANTUM

| Wired Network Cont                                                                                                    | figuration                                                              | Wireless Network Configuration                                                                                                    |                                                                                   |  |
|----------------------------------------------------------------------------------------------------|-------------------------------------------------------------------------|----------------------------------------------------------------------------------------------------|-----------------------------------------------------------------------------------|--|
| Connection Status<br>Wired Hardware Address<br>Host Name<br>Device Location                                                                                                    | : Not Connected<br>s : AC:C5:1B:00:86:29<br>: Pantum-1F432D<br>: CHINA  | Connection Status<br>Wireless Hardware Addr<br>Communication Mode<br>Network Name (SSID)<br>BSSID<br>Authentication Method                                                                     | : Not Connected<br>ess: 00:7E:56:4F:2D:F2<br>:<br>:<br>:                          |  |
| Wired Network IPv4                                                                                                    | Information                                                             | Wireless Network IF                                                                                                    | v4 Information                                                                    |  |
| Status<br>Configuration Method<br>IP Address<br>Subnet Mask<br>Default Gateway<br>Bonjour Name<br>Wired Network IPv6<br>Status<br>Link-Local Address<br>Stateless Address<br>Stateful Address | : Open<br>: Auto<br>:<br>:<br>:<br>Information<br>: Open<br>:<br>:<br>: | Status<br>Configuration Method<br>IP Address<br>Subnet Mask<br>Default Gateway<br>Bonjour Name<br>Wireless Network IP<br>Status<br>Link-Local Address<br>Stateless Address<br>Stateful Address | : Open<br>: Auto<br>:<br>:<br>:<br>:<br>:<br>:<br>:<br>:<br>:<br>:<br>:<br>:<br>: |  |
| E-mail Notification                                                                                                    |                                                                         | Wireless Direct Info                                                                                                    | mation                                                                            |  |
| Out of paper<br>Low toner<br>Paper Jam                                                                                                    | : Close<br>: Close<br>: Close                                           | Status<br>Device Name<br>IP Address                                                                                                    | : Open<br>: DIRECT-4F2DF2<br>: 192. 168. 223. 1<br>: 12345678                     |  |

Step 2: According the SSID Name, connect your Laptop with this WIFI.

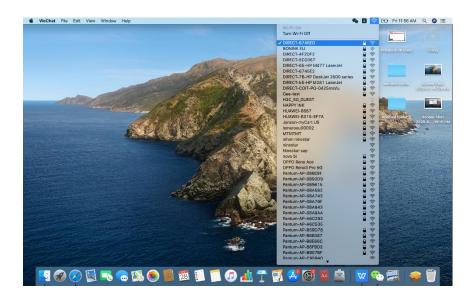

Step 3: Select the document you want to print and click" Command" +"P" Button.

Step 4: Setting the Print parameter then click "Print" and finished.

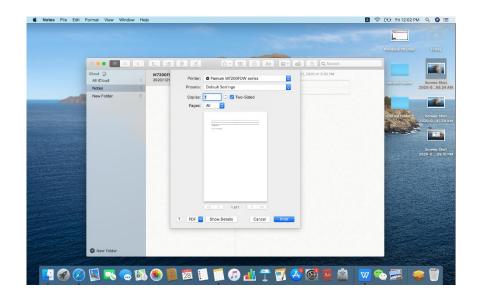

# **②** Cartridge Issues:

# 1. How do I replace or insert a cartridge?

Firstly, Pull out the seal on the new toner cartridge and gently shake it for 5 – 6 times, then insert the toner cartridge into the drum unit.

Last, install the assembly into the printer until hearing a "click" sound.

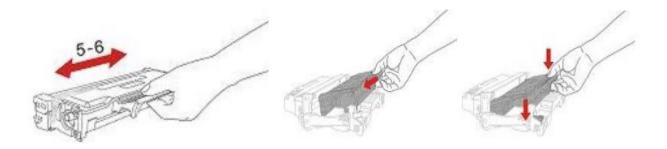

### 2. How do I check the amount of toner left in my cartridge?

Take P3300 Printer for example, Click on Operation panel: Menu setting  $\rightarrow$  5. Info report  $\rightarrow$  2. Prt Info Page

Step1: Click menu and to choose number by 'page down' on the below control panel.

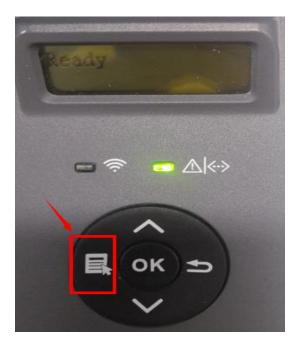

Step2: Click "5-Info.report" in the menu setting------"ok"

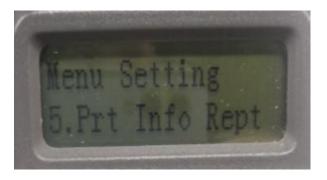

Step3: Select NO.2-'Prt Info Page' -----then chose 'OK" it will be done.

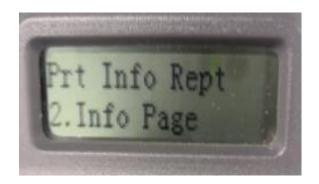

# P3300 Series

| P3300 Serie                                                                                                    | es                                                                                                    | PANTUM                                                                    |
|----------------------------------------------------------------------------------------------------|----------------------------------------------------------------------------------------------------|---------------------------------------------------------------------------|
| Printer Informa                                                                                                    | ation Page ]                                                                                            | [ Page 1                                                                  |
| Product Information                                                                                                   | l                                                                                                    | System Settings                                                           |
| Product Name<br>USB Vender ID<br>Firmware Version<br>Engine Version<br>Memory Size<br>Print Language<br>Serial Number | : P3300DW Series<br>: 0x232B<br>: 3. 3. 0. 8<br>: 3. 3. 0. 8<br>: 256MB<br>: PCL/PS/PDF<br>: CC5R000025 | Sleep Time: 5 minutesToner Saving Mode: CloseMute printing: Close         |
| Consumables inform                                                                                                    | nation                                                                                                  | Tray Setup                                                                |
| Ink cartridge type<br>Remaining Amount of T                                                                           | : TO400                                                                                                 | Paper Size for Man. FeedTray : A4<br>Paper Type for Man. FeedTray : Plain |
| Ink cartridge has been pr                                                                                             |                                                                                                    | Paper Size for AutoInp. Tray : A4                                         |
| Drum unit type                                                                                                    | : DO400                                                                                                 | Paper Type for AutoInp. Tray : Thin                                       |
| Drum unit remainder                                                                                                   | : 83%                                                                                                   | Load paper tip : Open                                                     |
| Drum unit has been print                                                                                              | ed pages : 2156                                                                                         |                                                                           |

### 3. How do I check how many pages I have printed so far?

Take P3300 Printer for example, Click on Operation panel: Menu setting→5. Info report→2. Prt Info Page

Step1: Click menu and to choose number by 'page down' on the below control panel.

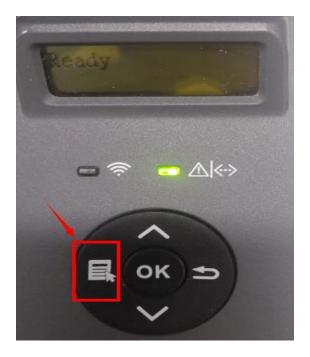

Step2: Click "5-Info.report" in the menu setting-------"ok"

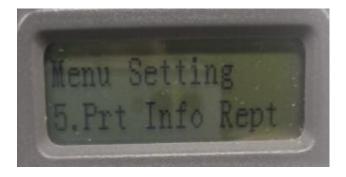

**Step3:** Select NO.2-'Prt Info Page' -----then chose 'OK" it will be done.

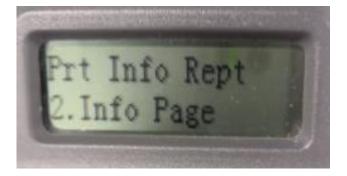

| Printer Informa                                                                                                    | tion Page ]                                                                                             |                                                                                                    | [ Page 1                               |  |  |
|----------------------------------------------------------------------------------------------------|----------------------------------------------------------------------------------------------------|----------------------------------------------------------------------------------------------------|----------------------------------------|--|--|
| Product Information                                                                                                    |                                                                                                    | System Settings                                                                                          | System Settings                        |  |  |
| Product Name<br>USB Vender ID<br>Firmware Version<br>Engine Version<br>Memory Size<br>Print Language<br>Serial Number                                                                                                    | : P3300DW Series<br>: 0x232B<br>: 3, 3, 0, 8<br>: 3, 3, 0, 8<br>: 256MB<br>: PCL/PS/PDF<br>: CC5R000025 | Sleep Time<br>Toner Saving Mode<br>Mute printing                                                         | : 5 minutes<br>e : Close<br>: Close    |  |  |
| Consumables informa                                                                                                    | ition                                                                                                   | Tray Setup                                                                                               | Tray Setup                             |  |  |
| Ink cartridge type       : TO400         Remaining Amount of Toner       : 0%         Ink cartridge has been printed pages       : 2156         Drum unit type       : DO400         Drum unit remainder       : 83%         Drum unit has been printed pages       : 2156 |                                                                                                    | Paper Size for Man.<br>Paper Type for Mar<br>Paper Size for Auto<br>Paper Type for Aut<br>Load paper tip | n. FeedTray : Plain<br>JInp. Tray : A4 |  |  |
| Print Information                                                                                                    |                                                                                                    | Print Settings                                                                                           |                                        |  |  |
| Total pages printed                                                                                                    | : 2135                                                                                                  | Paper Type                                                                                               | : Plain                                |  |  |
| Pages printed with automa                                                                                                    |                                                                                                    | Paper Size                                                                                               | : A4                                   |  |  |
| Pages printed with differen                                                                                                    |                                                                                                    | Paper Source                                                                                             | : Auto Select                          |  |  |
| A5                                                                                                    | :0                                                                                                    | Duplex                                                                                                   | : Close                                |  |  |
| A4/Letter                                                                                                    | : 2118                                                                                                  | Resolution                                                                                               | : 600DPI                               |  |  |
| Legal/Folio                                                                                                    | :0                                                                                                    | Density                                                                                                  | : Normal                               |  |  |

### 4. What are the toner cartridge models for P3010 /P3300 series printer?

### Starter/Standard Cartridge:

Model: TL-410 Page Yield: 1500 Pages

### High-Volume Cartridge:

Model: TL-410H Page Yield: 3000 Pages

### 5. What are the drum unit models for P3010 /P3300 series printer?

#### Starter drum unit:

Model: DL-410E Page Yield: 9000 Pages

### Standard drum unit:

Model: DL-410 Page Yield: 12000 Pages

### 6. How about the standard page yield of toner cartridge TL-410?

The Toner cartridge TL-410 page yield is 1500 pages, that is according ISO 19752 standard measure by print 5% coverage document. So when the printer coverage is higher, the page can print should be less.

#### 7. Why the Status light shows orange when I install a new cartridge?

**Step1:** Check the cartridge whether you pull out the seal on it;

Step2: Take out of the cartridge from the printer, use a clean dry cloth to wipe cartridge chip softly;

**Step3:** Install the toner cartridge and drum unit in the printer until hearing a "click" sound.

#### 8. What's the meaning of status displayed by the power indicator?

| No. | Status displayed by<br>power indicator | Status    | Status Description       |
|-----|----------------------------------------|-----------|--------------------------|
| 1   | 0                                      | Die out   | Shutdown status          |
| 2   | ٢                                      | Always on | Booting and ready states |
| 3   |                                        | Blink     | Sleep mode               |

9. What's the meaning of status displayed by the Wi-Fi / save toner indicator?

| No. | Display of<br>Wi-Fi/save<br>toner indicator | Status                        | Status description<br>(applicable to Wi-Fi<br>model only) | Status description<br>(applicable to non-<br>Wi-Fi model only) |
|-----|---------------------------------------------|-------------------------------|-----------------------------------------------------------|----------------------------------------------------------------|
| 1   |                                             | Die out                       | Wi-Fi disconnected<br>and sleep mode                      | Turn save toner<br>state function and<br>sleep mode            |
| 2   | <b>\</b>                                    | Blue indicator<br>blinks      | Wi-Fi connecting                                          | None                                                           |
| 3   |                                             | Blue indicator<br>normally on | Wi-Fi connected                                           | Turn on save toner function                                    |

10. What's the meaning of status displayed by the toner cartridge / status indicator?

| No. | Display of toner<br>cartridge/status<br>indicator | Status                          | Status description                                                                                            |  |  |
|-----|---------------------------------------------------|---------------------------------|----------------------------------------------------------------------------------------------------|--|--|
| 1   |                                                   | Die out                         | Sleep mode                                                                                                    |  |  |
| 2   | <b>\</b>                                          | Green indicator blinks          | Warming up,<br>printing, print<br>cancelling                                                                  |  |  |
| 3   | ۲                                                 | Green indicator normally on     | Printer is ready                                                                                              |  |  |
| 4   | <b>.</b>                                          | Orange indicator blinks         | Low toner warning                                                                                             |  |  |
| 5   |                                                   | Orange indicator<br>normally on | Toner cartridge error<br>(uninstalled ink cartridge,<br>unmatching ink cartridge,<br>invalid toner cartridge) |  |  |
| 6   |                                                   | Red indicator normally on       | Printer errors such as<br>paper error(paper out,<br>paper jam, paper feed<br>failure), opened front cove      |  |  |

11. How to check the printer's serial number location:

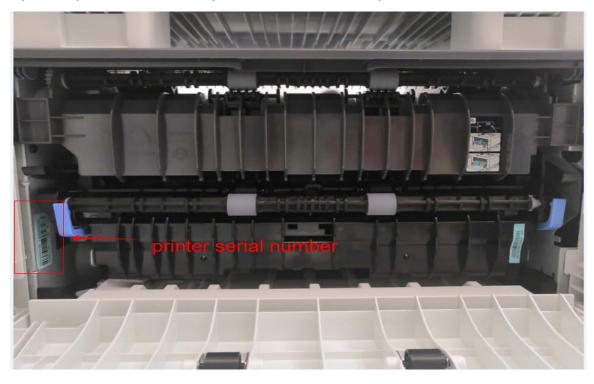

Open the printer's rear cover, please check with below pictures:

12. How to check the toner's serial number location:

#### Please check with below pictures:

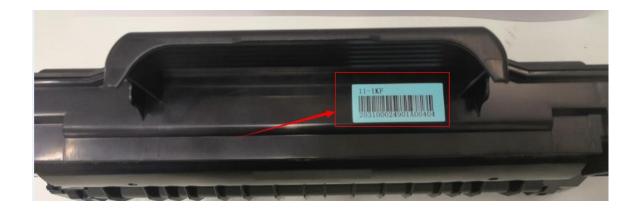

13. How to check the drum unit's serial number location:

Please check with below pictures:

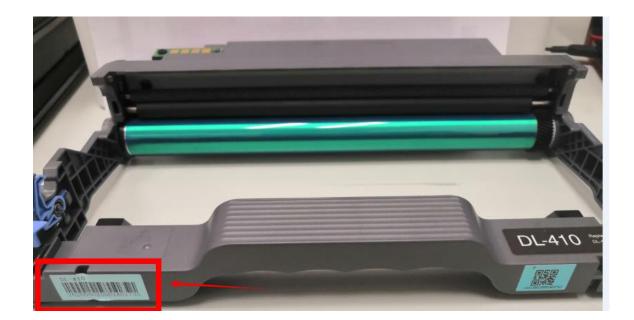

### 14. Why the printout is not clearly and a little whitish in the printing?

Take out the cartridge, hold the handle of the cartridge and gently shake around 5 to 6 times, so as to make the toner evenly distributed inside the cartridge.

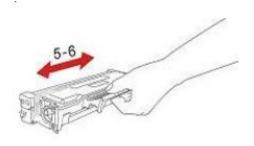

# **③** Paper Issues:

### 1. How can I clear any paper jam in the printer?

There are Five conditions paper jam possible as below:

#### A) Middle Jam

Step1: Pull paper tray out, then gently pull the jammed paper out, and Install paper tray.

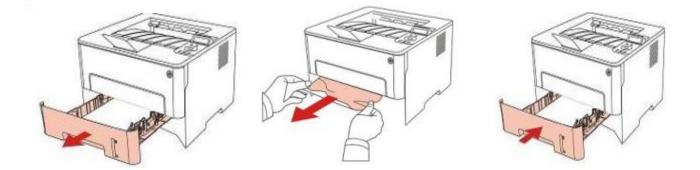

Step2: Open the front cover, take the laser toner cartridge out along the track, then gently pull the jammed paper out.

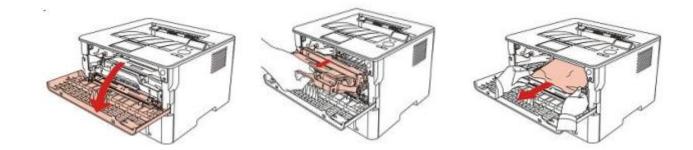

**Step3:** After taking out papers jammed, install the laser toner cartridge again and close the front cover, then the printer will recover printing.

#### B) Paper Jam in the Fuser unit

**Step1:** Open the front cover and then remove the laser toner cartridge along the guide rail, then open the rear cover, take out the fuser door using the handles on both sides.

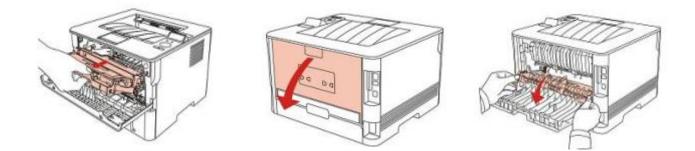

**Step2:** Gently pull the jammed paper out, then c lose the back cover after removing the paper jammed, install a new toner cartridge and then close the front cover; then, the printer will recover printing automatically.

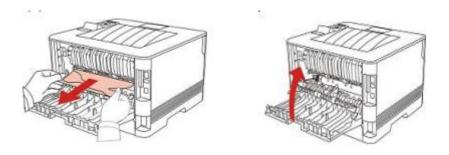

### C) Duplex Unit Jam

**Step1:** Remove the duplex printing unit from the back of the printer, then remove the jammed paper from the duplex unit, If the paper does not come out along with the duplex unit, open the tray and remove the jammed paper directly from the bottom.

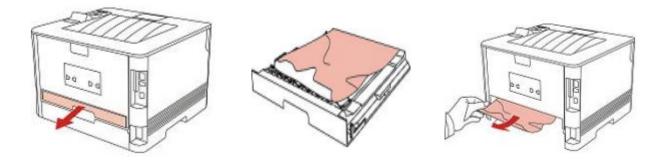

### F) Paper Jam occurs on the standard feed tray

**Step1:** Open the tray, then gently pull the jammed paper out, after taking papers jammed out, please reinstall the paper tray inside the printer and close the front cover, then the printer will recover printing automatically.

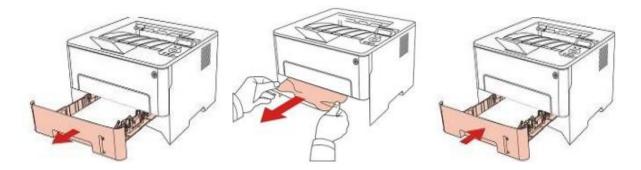

D) Paper Jam occurs on the manual feed tray

**Step1:** Open the tray, then gently pull the jammed paper out, after taking papers jammed out, please reinstall the paper tray inside the printer and close the front cover, then the printer will recover printing automatically.

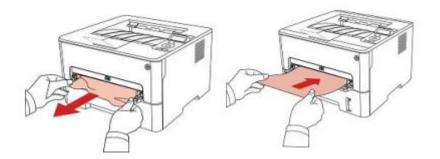

### 2. Why the printer could not feed paper successfully?

There are three possible reasons as below:

1) There is too much paper in the tray:

Solution: Remove excess paper from the tray.

2) The print media is loaded incorrectly:

Solution: Please correctly load the print media.

3) The print media is beyond the usage specification range.

Solution: Please use the print media within the specification range.

# 3. What kinds of paper can I use in my Pantum P3010 /P3300 series printer?

|                             | Media<br>Type                         | Plain paper(70 $\sim$ 105g/m²),thin paper(60 $\sim$ 70g/m²)                                                                                                    |
|-----------------------------|---------------------------------------|----------------------------------------------------------------------------------------------------|
| Automatic<br>Feeder<br>Tray | Media<br>size                         | A4, Letter, A5, Legal, Statement, JIS B5, Folio, Oficio, Executive,<br>ISO B5, A6, B6, 16K, Big 16K, 32K, Big 32K, Custom                                                                                                    |
|                             | Media<br>weight                       | 60~105 g/m²                                                                                                    |
|                             | Maximum<br>capacity<br>of the<br>tray | 250 pages (80 g/m²)                                                                                                    |
|                             | Media<br>Type                         | Plain paper(70~105g/m <sup>2</sup> ),thin paper(60~70g/m <sup>2</sup> ),thick<br>paper(105~200g/m <sup>2</sup> ),transparent film,carton paper,label paper, envelop                                                                                       |
| Manual                      | Media<br>size                         | A4, Letter, Legal, Folio, Oficio, Statement, Executive, JIS B5, ISO B5,<br>A5, A6, B6, Monarch Env, DL Env, C5 Env, NO.10 Env, C6 Env,<br>Japanese Postcard, ZL, 16K, Big 16K, 32K, Big 32K, Yougata4,<br>Postcard, Younaga3, Nagagata3, Yougata2, Custom |
| feed tray                   | Media<br>weight                       | 60~200 g/m²                                                                                                    |
|                             | Maximum<br>capacity<br>of the<br>tray | 1 pages                                                                                                    |

### **1.Paper Specification**

# 4. How to print multipage on one page?

Step1: Please double left click your model of your printer in the 'Devices and Printers'

| The Count Pass + Hand       | the and loans + Desires and Pe          | edaes.                            | Dissuan a                     | net Proters    |                                   |                   |            |                                |                   |
|-----------------------------|-----------------------------------------|-----------------------------------|-------------------------------|----------------|-----------------------------------|-------------------|------------|--------------------------------|-------------------|
| Add a product that art of a | pressing Print some properties          | . Ramon Brits                     |                               |                |                                   |                   |            |                                | -                 |
| Ten by COM                  |                                         |                                   |                               |                |                                   |                   |            |                                |                   |
| 1 (276)                     |                                         |                                   | -                             |                |                                   |                   |            |                                |                   |
| 7. 7                        | 7 7                                     | 17                                | -                             |                |                                   | -                 | 1          | _                              | -                 |
| an Fanak Strander PER M     | Accessible XIP's Railway POS Consultant | Manham<br>Managaran<br>O'Crawy 20 | Randome<br>MillionAppen Taxon | Parties Sector | Fundamenter<br>BARDONNARY Landers | Automation Income | ACTION CAN | Parlant,<br>MATORICIAN COMPANY | ANTINATION ANTINA |
|                             |                                         | 0.000                             |                               |                | State Langenter                   | ······            |            |                                |                   |
|                             | And PERSON Frank                        | -                                 | There                         | Patter         | Franker Deserve                   | Parties of the    | The set    | Participa -                    |                   |
| Divid Samer Samer POIN      | Same PCLA Printpart Series              | POCODENI Garine<br>PCLR           | PCLE Coart 1                  | POLENBE        |                                   | -                 |            | -                              |                   |
| the state                   |                                         |                                   |                               |                |                                   |                   |            |                                |                   |
| Strange Brite               | and Alexan Press Address                | -                                 |                               |                |                                   |                   |            |                                |                   |
|                             | Andrew Distances in a                   |                                   |                               | -              | -                                 | -                 | No COL     |                                | The second        |
|                             | · 5 · ·                                 | -                                 |                               |                |                                   |                   |            |                                |                   |
|                             |                                         |                                   |                               |                |                                   |                   |            |                                |                   |

**Step2:** Select "printing preferences" after double left click your printer.

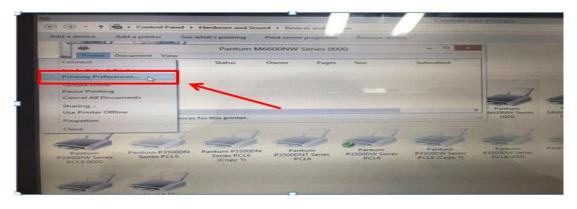

**Step3:** Select "how many pages you want to print in one page" in the Layout.

| Add a prin                                                                                                    |                 | See what's printing | Print server prop | oerties I | Remove device        | and the second second se                                                                                                    |
|----------------------------------------------------------------------------------------------------|-----------------|---------------------|-------------------|-----------|----------------------|----------------------------------------------------------------------------------------------------|
| 10                                                                                                    | - Instantine Ca | Pantum              | M6600NW Serie     | es 0000   | -                    |                                                                                                    |
| Documen                                                                                                    | t View          |                     |                   |           | C-ch-m               |                                                                                                    |
| nt Name                                                                                                    | -               | Pantum M            | M6600NW Serie     |           | nting Preferences    | × 1                                                                                                    |
|                                                                                                    | Basic           | Paper Layout W      | atermark          |           |                      |                                                                                                    |
|                                                                                                    | 11              | Multipage           |                   |           |                      |                                                                                                    |
| all the second                                                                                                    | 111 0           | Multipage           | 1Up               | T         | P                    |                                                                                                    |
|                                                                                                    | 19              | Border              | 100               |           |                      |                                                                                                    |
| a series of the series of the | 111 -           | Sort                | 2 Up<br>4 Up      |           |                      | Pantu<br>SOONW                                                                                                    |
| and the second second                                                                                                    | 1110            |                     | 9 Up              |           |                      | 0000                                                                                                    |
| State State                                                                                                    |                 | Zoom Origina        | 2x2 Poster        |           |                      |                                                                                                    |
| -                                                                                                    | and a state     |                     |                   |           |                      | and the second second s |
| A Martin                                                                                                    | 10 11           | Image Orientation   |                   |           |                      |                                                                                                    |
| And the second second                                                                                                    | 100             | O Landscape         |                   |           | Portrait             |                                                                                                    |
| Pan                                                                                                    | ntu.<br>Ser     | -                   | ~                 |           | *CALCULAR            | Pantur<br>soodw :<br>PCL6 00                                                                                                    |
| ioto<br>Pantum                                                                                                    | No.             | PANTU               | ~                 |           | Restore Default Sett | ange                                                                                                    |
|                                                                                                    |                 |                     | E «               | Ca        | whice a standard     | Heip                                                                                                    |

# 5. How to adjust letter format in the printing document?

**Step1:** Please check the paper size in the printer's property if it is the 'letter size", please follow up with below steps to check :

Please double click your model of your printer in the 'Devices and Printers'

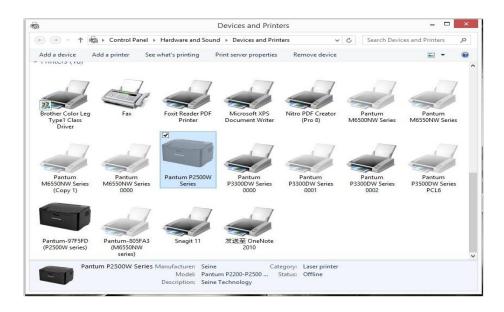

Please change the it to "Letter " (8.5x11 inch) in the printing preferences

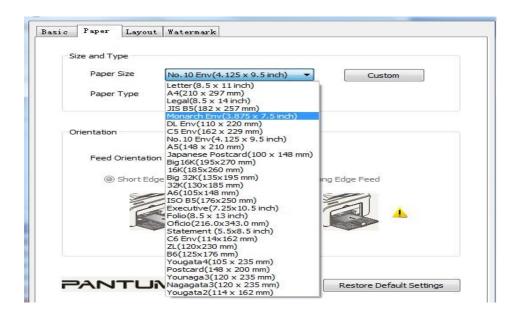

**Step2:** Please change to 'letter size' in the printing document also.

| File Home                                                                                                    | Insert Page Layout References Mailings Review V                                                                                                    |  | Letter(8.5 x 11 inch)                                                                                                    | View |
|----------------------------------------------------------------------------------------------------|----------------------------------------------------------------------------------------------------|--|----------------------------------------------------------------------------------------------------|------|
| a Save As<br>a Save As<br>a Save As<br>a Close<br>a Close<br>close<br>close | Pint         Opies         Pinter         Other         Dimension         Enter Properties         Enter Properties         Dimension         Enter Properties         Pint One Stated         Only pint on one state of the page         Only pint on one state of the page         Partial Orientation         State 1         Partial Orientation         State 1         Partial Orientation         Intel Page Properties         Partial Orientation         Intel Page Properties         Partial Orientation         Intel Page Properties         Intel Page Properties |  | Bot 11           A27 x 11.6°           Legal(8.5 x 161 nch)           Legal(8.5 x 161 nch)           J.S. 85(162 x 257 mm)           7.17 x 10.12°           Monarch forg(J.87 x 7.5 inch)           J.S. 85(162 x 257 mm)           7.17 x 10.12°           Monarch forg(J.87 x 7.5 inch)           J.S. 85(162 x 257 mm)           A3 x 1.6°           D. Env(11 x 220 mm)           A3 x 1.6°           A3 x 1.6°           D. Env(11 x 220 mm)           A3 x 1.6°           A3 x 1.6°           D. Env(11 x 220 mm)           A3 x 1.6°           D. Bapes Env           Mater Baps           More Baps Stetus           Entre(J.5 x 11 inch)           D's 11'           Page Per Stett           Tage Per Stett |      |

# 6. How to adjust envelope type in the printing document?

**Step1:** Please double click your model of your printer in the 'Devices and Printers'

| · · · ·                                | Control Panel + A                                                      | a Control Panel Iten                         | ns + Devices and Pr                                | rinters +                    | Devices a                             | nd Proters                            |                                      |                                      |                                                  | ~                                     | G Search De                            | - 1 |
|----------------------------------------|------------------------------------------------------------------------|----------------------------------------------|----------------------------------------------------|------------------------------|---------------------------------------|---------------------------------------|--------------------------------------|--------------------------------------|--------------------------------------------------|---------------------------------------|----------------------------------------|-----|
| Add a device Add                       | a printer Start s<br>Start s<br>Administrator<br>(sky-20171218ezk<br>) | can See what's                               |                                                    | t server properties          | Remove device                         | hewei (hk153)                         | を庁的小米电和                              |                                      |                                                  |                                       | 2.                                     |     |
| Printers (28)                          | cp2500dn plus                                                          | EPSONESF8CS<br>(LB05 Series)                 | Fax                                                | Fout Reader PDF<br>Printer   | Microsoft XPS<br>Document Writer      | Nitro PDF Creator<br>(Pro 8)          | PSSOODN                              | Pantum<br>M6600NW Series             | Pantum<br>M7300FDW Series<br>Fax 0001            | Pantum<br>M7300FDW Series<br>Fax 0002 | Pantum<br>M7300FDW Serier<br>PCL6 0001 |     |
| Partum<br>M2300FDW Series<br>PCL6 0002 | Pantum P2500<br>Series                                                 | Pantum P2500W<br>Series 0000                 | Pantum P2500W<br>Series 0001                       | Pantum P2500W<br>Series 0002 | Pantum<br>P3300DW Series<br>PCL5 0001 | Pantum<br>P33000W Series<br>PCL6 0002 | Pantum<br>P3000W Series<br>PCL6 0003 | Pantum<br>P330DW Series<br>PCL6 0004 | Pantum<br>Pastour<br>PS2000W Series<br>PCL6 0005 | Pantum<br>P33000W Series<br>PCL6 0006 | Parton<br>P33000W Series<br>PCL6 0007  |     |
| Pantum 01850<br>Massolev<br>series     | Pantum OtoeFs<br>(M2200Fow<br>series)                                  | Send To<br>DineNote 2010                     | Snagit 11                                          |                              |                                       |                                       |                                      |                                      |                                                  |                                       |                                        |     |
| "                                      | antium M660012W Se                                                     | ries State @1<br>Model Part<br>Category Prin | Default St.<br>Narv Mr6600VW Sell.<br>Net: Scanner | atus) © document(s)          | au dhene                              |                                       |                                      |                                      |                                                  |                                       |                                        |     |
|                                        |                                                                        |                                              |                                                    |                              |                                       |                                       |                                      |                                      |                                                  |                                       |                                        |     |
|                                        |                                                                        |                                              |                                                    |                              |                                       |                                       |                                      |                                      |                                                  |                                       |                                        |     |

**Step2:** Firstly, please change the paper size to "DL Env (110\*220mm) in the printing preferences .Secondly, change the paper type to "envelope in the printing preferences.

|     | CIBN館喵影视                     | Gan (pc-0015)                         | hewei (hk153) 各厅的小木电包                           |      |
|-----|------------------------------|---------------------------------------|-------------------------------------------------|------|
| 4   | _Konka Android<br>TV 818     |                                       | - Pantum M6600NW Series Printing Preferences    | ×    |
|     |                              |                                       | Basic Paper Layout Watermark                    |      |
|     | 1                            | 1                                     | Size and Type                                   | 1    |
| *   |                              |                                       | Paper Size DL Env(110 x 220 mm) V Custom        | 1 3  |
|     | Foxit Reader PDF             | Microsoft XPS<br>Document Writer      | Paper Type Plain                                | s M7 |
|     | Printer                      | Document Writer                       | Plan<br>Thick<br>Envelope<br>Cardstock<br>Label |      |
|     |                              | 1                                     | Transparency<br>Thin paper                      |      |
|     |                              |                                       | Feed Orientation                                |      |
| iow | Pantum P2500W<br>Series 0002 | Pantum<br>P3300DW Series<br>PCL6 0001 | Short Edge Feed     Cong Edge Feed              | s P3 |
|     |                              |                                       |                                                 |      |
| 1   |                              |                                       |                                                 |      |
| 1   |                              |                                       | PANTUM Restore Default Settings                 |      |
| Se  | Status: 0 document(          | s) in queue                           | OK Cancel Apply Help                            |      |
|     |                              |                                       |                                                 |      |

**Step3:** Please change to 'letter size' in the printing document also.

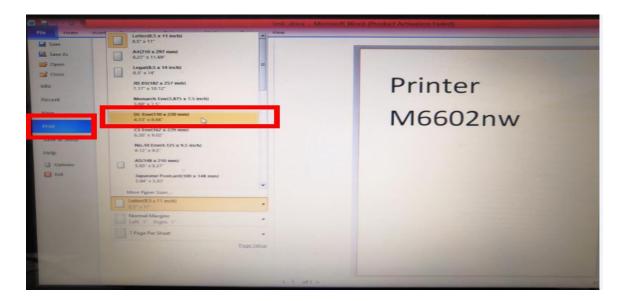

# **④** Printer Compatible Issues:

# 1. Does my Pantum Printer works on Windows Mobile?

No, our printer did not compatible with Windows Mobile.

### 2. Is my printer Mac compatible? What are the versions that it is compatible with?

Yes, Mac 10.6/10.7/10.8/10/9/10.10/10.11/10.12/10.13

#### 3. Is my printer Linux compatible? What are the versions that it is compatible with?

Yes, Ubuntu 12.04/ 14.04/ 16.04/ 18.04

#### 4. Is my printer Windows compatible? What are the versions that it is compatible with?

Yes, Microsoft Windows server 2003/Server 2008/Server 2012/XP/Vista/Win7/Win8 (32bit/64bit)/Win8.1(32bit/64bit)/Win 10(32bit/64bit)

#### 5. Could I download the APP from Google Play?

Yes, you could download it from Google Play.

#### 6. Is my printer compatible with Chrome OS system?

No, our printer did not compatible with Chorme OS.

#### 7. Is my printer compatible with Linux OpenSuse system?

No, our printer did not compatible with Linux OpenSuse.

#### 8. Is my printer compatible with Linux Debian 9 system?

No, our printer did not compatible with Linux Debian 9.

# **(5)**Mobile Guidance issues:

#### 1. How do I take a mobile print out from Android?

Download APP on Android device  $\rightarrow$  Switch on printer  $\rightarrow$  Connect printer hot spot  $\rightarrow$  Running App  $\rightarrow$  setting  $\rightarrow$  print.

Pantum APP are applicable to Android OS 4.4-8.0

#### 2. How do I take a mobile print out from IOS?

- Solution 1): IOS has print app by itself, so it just need to connect the printer and print.
- Switch on printer → Connect printer hot spot→Select a file→Setup and print

Solution 2): Download APP on IOS device  $\rightarrow$  Switch on printer  $\rightarrow$  Connect printer hot spot  $\rightarrow$  Running App  $\rightarrow$  Select a file $\rightarrow$ Setup and print

Pantum APP are applicable to IOS 6.0 and above.

### 3. How to print a PDF file from Android mobile phone?

#### Solution 1) Download the "Pantum App" Application

Step1: Download the APP from www.pantum.com or Google Play, then install the APP

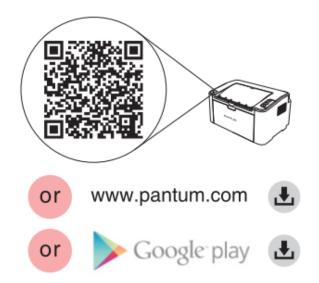

**Step2:** Switch on the printer

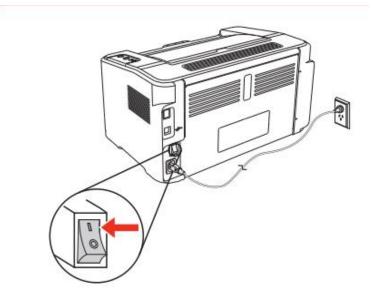

**Step3:** Connect to the Printer Hotspot

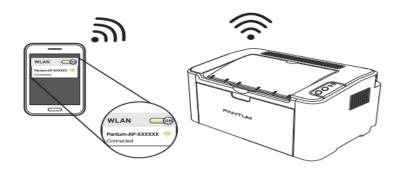

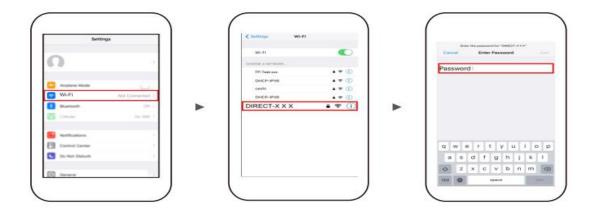

**Step4:** Open the "PANTUM" application , click " Add a printer" button at the top of interface, then s add the printer.

**Step5:** Select the file and print it.

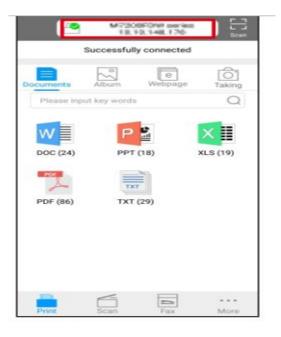

Solution 2) Download the "Mopria" application .

Step1: Download and install Mopria Print Service plugin to the mobile device from "Google Play"

Step2: Turn on the printer

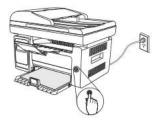

**Step3:** Connect to the printer hot spot

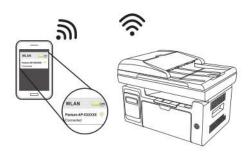

Step4: Click Settings on the main screen, choose Print, and have Mopria Print Service set to on.

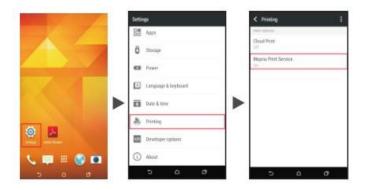

Step5: Start the application

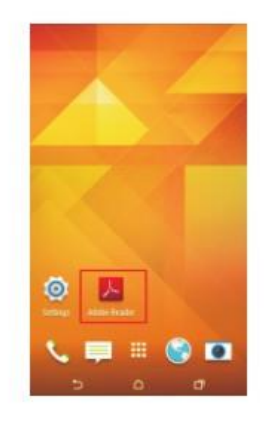

**Step6**: Select the document, click **III** on the upper right corner, and click Print.

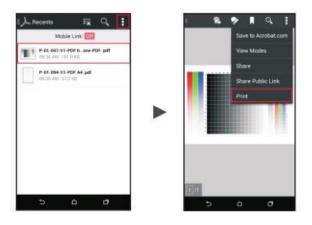

**Step7:** Select the printer, click Print.

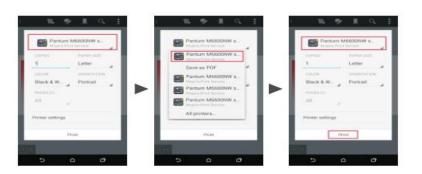

4. How to check the Pantum app version in Android system Guide?

Step1: Please open the pantum app and click "More" in red circle.

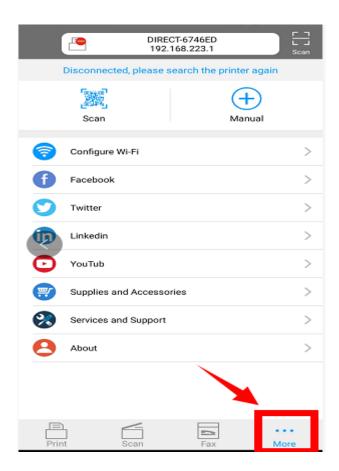

**Step2:** Please click on the "version" in red circle , then the version will show as below:

| <                 | About |   |
|-------------------|-------|---|
| License Agreement |       | > |
| Privacy statement |       | > |
| Version           |       | > |
| 1                 |       |   |

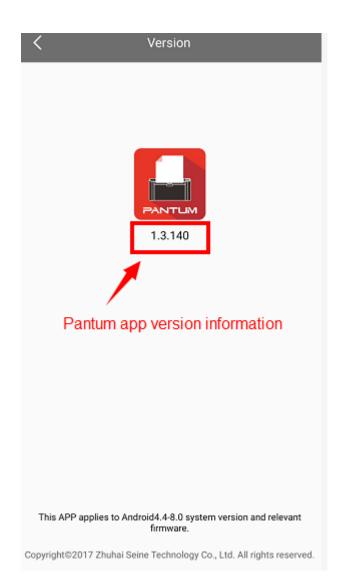

# 5. How to do the duplex printing in the mobile phone from P3300DW printers?

Step 1: Click on the option in the lower right corner of the program page

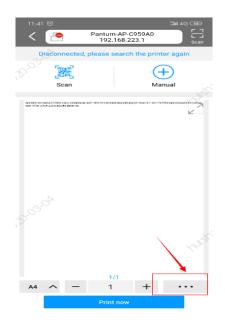

Step 2: then select the "dual short " or "dual long" per your request and then press OK

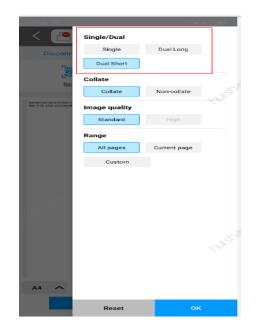

# **(6)** General Settings Issues:

# 1. Is it possible to close the 'Auto sleeping time'?

We cannot close it completely. But we can change the sleeping mode from 1min to 60 minus. Please check with below pictures: Menu-- System Settings-- Sleep Time Setting—select the time you needed: (1min/5min/15min/30min/60min)

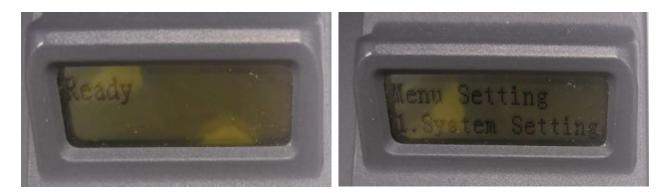

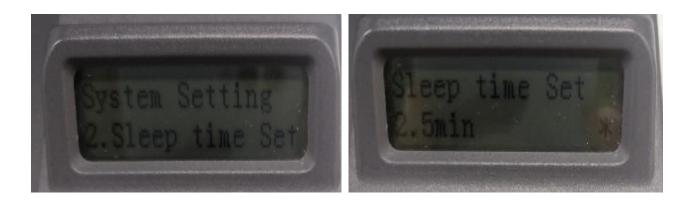

Note: When the printer is in dormant status, you can wake it up just by pressing any button or sending print task.

# 2. How to Restore Factory Setting on P3010 /P3300 Series Printer?

Step1: Click menu and to choose number by 'page down' on the below control panel.

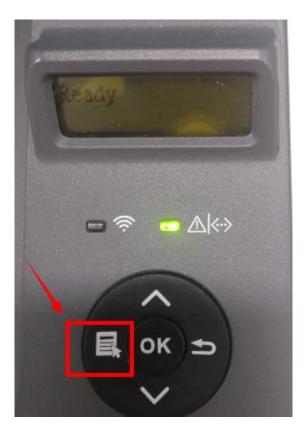

Step2: Click"NO.1-system set" by 'up and down' button in the menu setting, and then chose "OK"

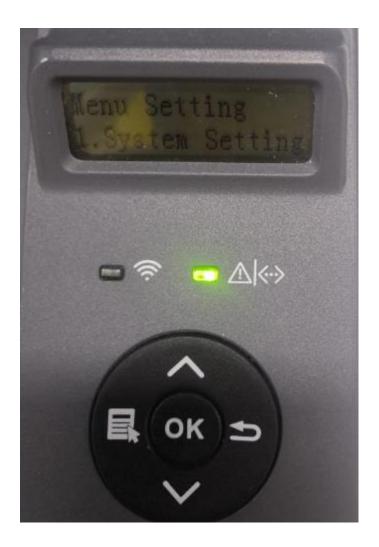

Step3: Click "NO.5- Restore set" in the menu setting------"ok"

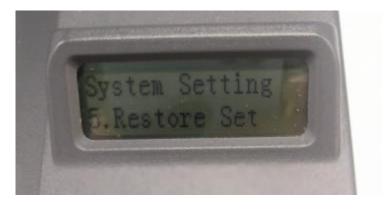

Step4: Select NO.2-'Yes' -----then chose 'OK" it will be done.

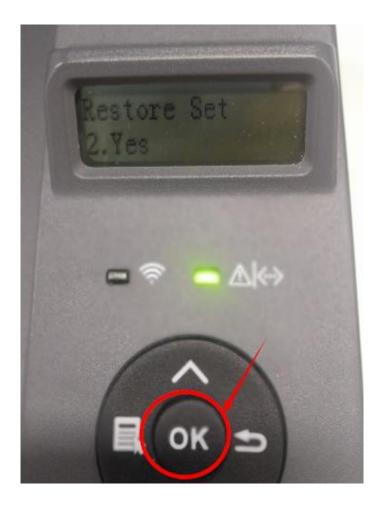

### 3. How to set the language back to English on P3010 /P3300 Series Printer?

Please follow up with below steps (I will put two pictures for the different languages, if you still failed to follow up the choosing numbers, maybe you can try to change it with same words.):

Step1: Click menu and to choose number by 'page down' on the below control panel.

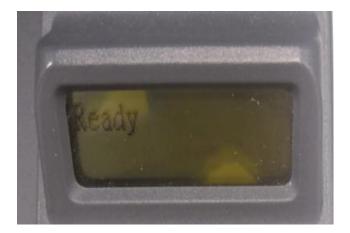

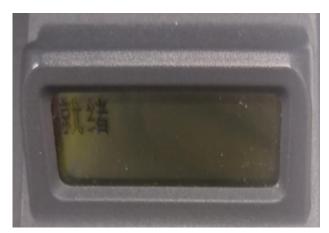

**Step2:** Select 'NO.2-system set' in the menu setting (these two kinds of languages pic are the same meanings), then chose "OK"

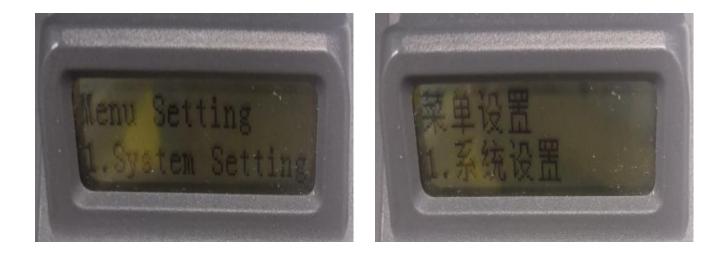

**Step3:** Then Select "NO.2-language set" in the system set( these two kinds of languages pic are the same meanings)------ then chose "OK"

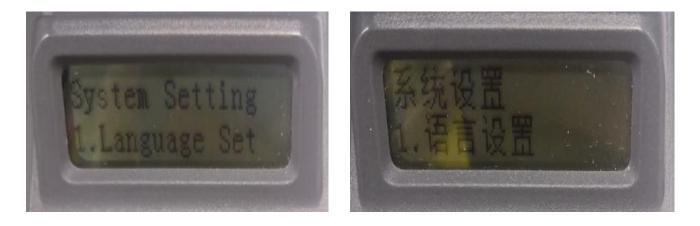

Step4: At last select NO.2-'English"( these two kinds of languages pictures are the same

meanings)-----then chose 'OK" it will be done.

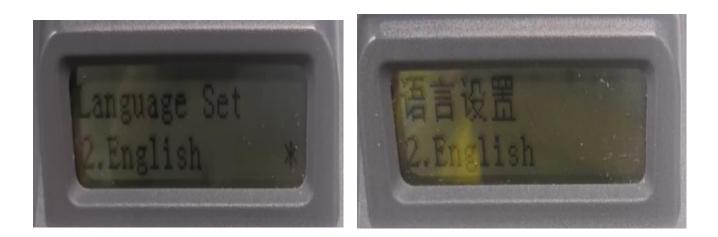

# 4. How turn on the 'Toner save' setting in the printer?

Please check with below pictures: Menu-- System Settings—Toner Save—Turn on

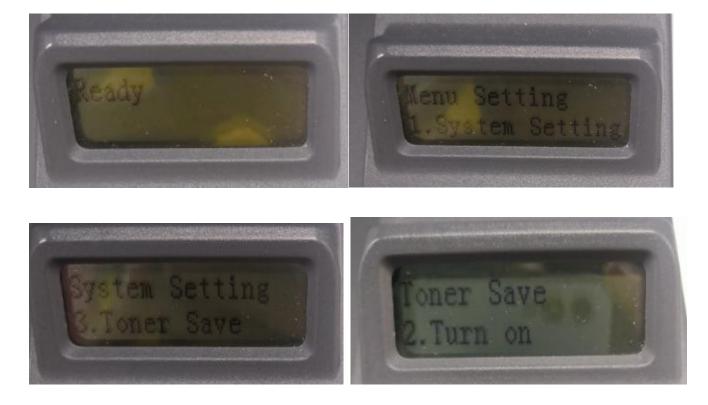

# 5. How to turn on the ' Mute Printing' in the printer ?

Please check with below pictures: Menu-- System Settings-Mute printing-Turn on

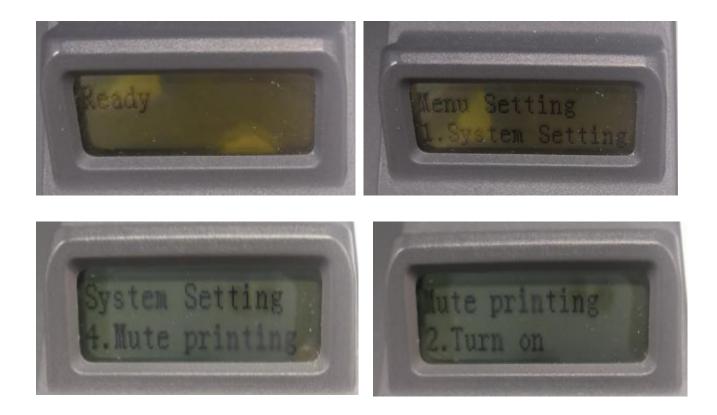

# 6. What is my P3010 /P3300 series printer Specifications?

| Product<br>Size(W*D*H)          | 333mm*355mm*215mm                                                                        |
|---------------------------------|------------------------------------------------------------------------------------------|
| Product<br>Weight               | 6.8kg                                                                                    |
| Print                           | Print temperature range:10~32 C                                                          |
| Environment                     | Print humidity range:20%RH~80%RH                                                         |
| Power                           | 110V Model: AC100-127V, 50Hz/60Hz, 9A                                                    |
| Voltage                         | 220V Model: AC220-240V, 50Hz/60Hz, 4.5A                                                  |
| Noise                           | Printing: ≤52dB(A)                                                                       |
| (acoustic<br>pressure<br>level) | Standby:≤30dB(A)                                                                         |
| levely                          | Mute mode: ≤46 dB (A)                                                                    |
| Enter network<br>standby time   | 1 minute                                                                                 |
|                                 | Network standby: 1.72W                                                                   |
| Power                           | Standby: ≤50W                                                                            |
| Consumption                     | Shutdown: ≤0.5W                                                                          |
|                                 | TEC: conforming to requirements of EnergyStarV2.0 and Chinese<br>energy efficency rating |

|                             | Microsoft Windows XP/ Windows Vista/ Windows 7/ Windows 8/<br>Windows 8.1/ Windows 10/ Windows Server 2003/ Windows Server<br>2008/ Windows Server 2012 (32/64 Bit) |
|-----------------------------|----------------------------------------------------------------------------------------------------|
|                             | Mac OS 10.7/10.8/10.9/10.10/10.11                                                                                                    |
| Operating system            | Linux (Ubuntu 12.04/ Ubuntu 14.04)                                                                                                    |
| system                      | Versions higher than iOS 6.0 (excluding iOS 6.0)                                                                                                    |
|                             | Android 4.4-8.0                                                                                                    |
|                             | USB 2.0 (High Speed)                                                                                                    |
| Communication<br>interface  | IEEE802.3 10Base-T/100Base-Tx                                                                                                    |
|                             | IEEE802.11b/g/n (support WPS)                                                                                                    |
| Print Time of<br>First Page | ≤8.5 sec                                                                                                    |
| Maximum<br>printable size   | 216mm*356mm                                                                                                    |

# **⑦** Normal Printer Issue:

#### 1. How to get the printer to print darker under Windows?

It will be changed in the printer's proprieties-----"Layout"-----"Effect"--"Dark"

| asic Paper Layout Watermark                        |                              |
|----------------------------------------------------|------------------------------|
| Multpage<br>Multpage<br>Border<br>Sort No Border V | Negative Film                |
| Sort Right then down                               | Toner Save Rotate 180 degree |
| Image Orientation O Landscape O Portrait           | Mirror                       |
|                                                    |                              |
|                                                    | Light Normal Dark<br>Density |
| Effect PANT LUMM Restore Default Settings          |                              |

1. How to get the printer to print darker under Mac?

Step1: Click "Print" of the "file"

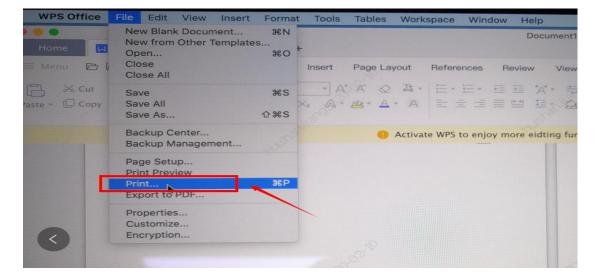

Step2: Click the "Show Deatils" as shown below.

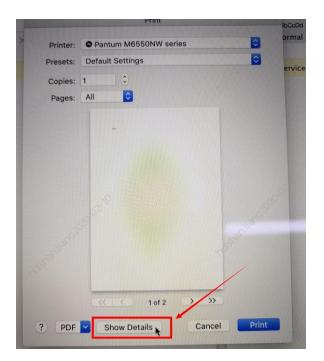

Step3: Chose "Media & Quality" in the option, select from "Draft-Normal- Best" per your request.

|                                                                                                    | Print    |                               |   |
|----------------------------------------------------------------------------------------------------|----------|-------------------------------|---|
|                                                                                                    | Printer: | Pantum M6550NW series         | 0 |
|                                                                                                    | Presets: | Default Settings              |   |
|                                                                                                    | Copies:  | 1                             |   |
|                                                                                                    | Pages:   | O All                         |   |
|                                                                                                    |          | Selection                     |   |
|                                                                                                    |          | From: 1 to: 1                 |   |
|                                                                                                    |          | Media & Quality               |   |
|                                                                                                    |          | Feed from:                    |   |
| and the second second second second second second second second second second second second second second second                                                                                                    |          | Media Type: Auto Select       |   |
| and the second second se |          | Draft Normal Best<br>Quality: |   |
| <pre></pre>                                                                                                    |          |                               |   |
| ? PDF Y Hide Details                                                                                                    |          | Cancel Print                  |   |

# 3. How to "add a printer "by manually under Windows?

Step1: Click "add a printer" in the 'Devices and Printers'

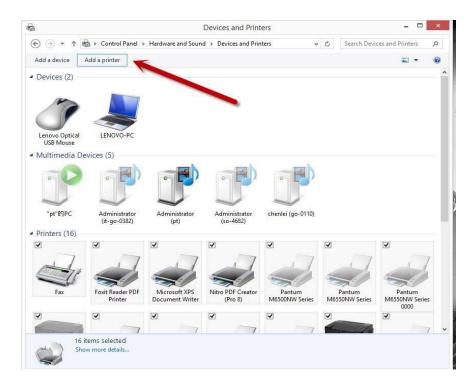

**Step2:** Please chose "the printer that I want isn't listed" and chose 'next", it will be shown as below:

| Printer Name | Address |              |
|--------------|---------|--------------|
|              |         |              |
|              |         |              |
|              |         |              |
|              |         | Search again |

**Step3:** Please chose" adds a local printer or network printer with manual settings" and chose "Next", it will be shown as below:

| Find a printer by other options                                                             |        |
|---------------------------------------------------------------------------------------------|--------|
| Select a shared printer by name                                                             |        |
|                                                                                             | Browse |
| Example: \\computername\printername or<br>http://computername/printers/printername/.printer |        |
| Add a printer using a TCP/IP address or hostname                                            |        |
| O Add a Bluetooth, wireless or network discoverable printer                                 |        |
| Add a local printer or network printer with manual settings                                 |        |
|                                                                                             |        |
| r 🔍                                                                                         |        |

**Step4:** Please chose "Use an existing port" and select "Next", it will be shown as below:

| Choose a printer port           |                                                 |                            |
|---------------------------------|-------------------------------------------------|----------------------------|
| A printer port is a type of con | nection that allows your computer to exchange i | nformation with a printer. |
| Use an existing port:           | LPT1: (Printer Port)                            |                            |
| Create a new port:              |                                                 |                            |
| Type of port:                   | Local Port                                      | ~                          |
|                                 |                                                 |                            |
|                                 |                                                 |                            |
|                                 |                                                 |                            |
|                                 |                                                 |                            |
|                                 |                                                 |                            |

**Step5:** Please chose 'have disked" and click "Next", it will be shown as below:

| Install | the printer driver       |        |                                               |                    |
|---------|--------------------------|--------|-----------------------------------------------|--------------------|
| 17      | Choose your printer f    | rom th | e list. Click Windows Update to see more mode | els.               |
| SI      | 80 (A                    |        | installation CD, click Have Disk.             |                    |
|         | To install the driver fr | om an  | installation CD, click Have Disk.             |                    |
|         |                          |        |                                               |                    |
|         |                          |        |                                               |                    |
| Manufa  | cturer                   | ^      | Printers                                      | ^                  |
| Brother |                          |        | 🖙 Brother Color Leg Type1 Class Driver        |                    |
| Canon   |                          |        | Brother Color Type3 Class Driver              |                    |
| Dell    |                          |        | Brother Color Type4 Class Driver              |                    |
|         | n Kodak Company          | . ·    | Brother Generic Jpeg Type1 Class Driver       | ~                  |
| FROOM   |                          | 010    |                                               | =0.<br>301: 30101/ |
|         |                          | ed.    | Windows Update                                | Have Disk          |

**Step6:** Please chose "browse" when the windows pop up, it will be shown as below:

| Install th                         | e printer | Install From Disk                                                                                         | ×            |   |
|------------------------------------|-----------|----------------------------------------------------------------------------------------------------|--------------|---|
|                                    |           | Insert the manufacturer's installation disk, and then make sure that the correct drive is selected below. | OK<br>Cancel |   |
| Manufa<br>Brother<br>Canon<br>Dell |           | Copy manufacturer's files from:                                                                           |              | î |
| Eastman                            |           | ×                                                                                                    | Browse       | ~ |

**Step7:** Please chose the "INF file" in the installation package and then chose "Next" it will be done.

| ← 曲添   | 加打印机       |        | 🗊 查找文件   |                                        |                      |
|--------|------------|--------|----------|----------------------------------------|----------------------|
|        | 从磁盘        | 安装     | 查找范围(I): | Pantum P2200-P2500-P2600-S2000 Serie 🗸 | G 🗊 🖻 🖽 <del>-</del> |
| 安装     | 打印机驱       | 插入     | J.       | 名称                                     | 修改日期                 |
| in the | 从列表中       | 器.     | 快速访问     | Simplified_Chinese                     | 2015/11/24 10:59     |
| 3      | M91784     |        | 快速的回     | 📙 Spanish                              | 2015/11/24 10:59     |
|        | 若要从我       |        |          | Swedish                                | 2015/11/24 11:00     |
|        |            |        | 卓面       | Traditional_Chinese                    | 2015/11/24 11:00     |
|        |            |        |          | Turkish                                | 2015/11/24 11:00     |
|        |            |        | -        | WifiTools                              | 2015/11/24 11:00     |
| 厂商     | l I        |        | 库        | x32                                    | 2015/11/24 11:00     |
| RICO   | Н          | 制造     |          | <mark>k</mark> x64                     | 2015/11/24 11:00     |
| Sam    | isung      | G:\    |          | autoRun.inf                            | 2014/9/3 10:39       |
| Savi   | n          | L      | 此电脑      | P2500.INF                              | 2015/7/3 18:21       |
| Sein   | ie i       |        | -        | PTEWS.inf                              | 2015/9/17 18:10      |
| TOS    | HIBA       | ~      | <b>S</b> | <                                      |                      |
|        | 这个驱动程序没有经过 | 國字签名   | 网络       | 文件名(N): P2500. INF                     | √ 打开(0               |
| -      | 告诉我为什么驱动程序 | · 签名很重 |          | 文件类型(I): 安装信息 (*.inf)                  |                      |
| -      |            |        |          | Schellenger                            |                      |

**Step8:** It will be finish to installation automatically after you pull up the printer's USB cable.

## 4. How to "add a printer "by manually under Mac?

**Step1**: At first, please follow up the instruction of the CD-ROM to install the driver with USB that is under the MAC system.

 
 System Preferences
 C search

 Desktop & Screen Saver
 Dock
 Mission Mission
 Language Language
 Security Security
 Spotlight
 Notifications

 District
 Dock
 Mission Control
 Language A Region
 Security
 Spotlight
 Notifications

 District
 Dock
 Mission Control
 Language A Region
 Security
 Spotlight
 Notifications

 District
 District
 District
 Mouse
 Trackpad
 Primers & Sound
 Sound
 Startup
 District

63.0

**Step2:** After installed the driver, please chose the Printer icon in PC and log in.

**Step3:** Click "+" to add the printer.

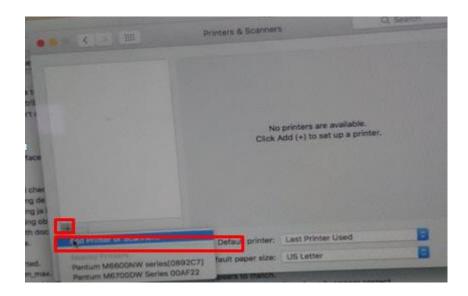

**Step4:** Please choose the corresponding model from installed printer when pop up the dialog box. Then chose the corresponding printer's driver which installed on PC. (It is needed to be the same with printer model.) After chose to save, it will be finished to install.

|                                                                |                    |                                                                                           | Add                      |     |                              |               |               |
|----------------------------------------------------------------|--------------------|-------------------------------------------------------------------------------------------|--------------------------|-----|------------------------------|---------------|---------------|
| 1000                                                           |                    | -                                                                                         | Q                        | Sei | arch                         |               |               |
| CP                                                             |                    |                                                                                           |                          | Se  | arch                         |               |               |
| Det                                                            | ault IP Wind       | lows                                                                                      |                          |     |                              | Statistics of |               |
| eti                                                            |                    |                                                                                           |                          | ~   | Kind                         |               |               |
| ttril                                                          | Name               |                                                                                           | CONTRACTOR OF THE OWNER. |     | <b>Bonjour Multifunction</b> |               | - Hills       |
| n't (<br>rface<br>1 chec                                       | Pantum M6600       | W Series 00AF22<br>W series[0892C7]                                                       |                          |     | Bonjour Multifunction        |               |               |
| ing de<br>ling ja l<br>ling ob<br>lith doc +                   | Name:<br>Location: | Pantum M6700DW S                                                                          | Series 00AF22            |     |                              |               |               |
| rted.<br>m_max.<br>orted to see if it mate<br>media-col-ready. |                    | <ul> <li>Secure AirPrint<br/>AirPrint</li> <li>Pantum M6700 Se<br/>Auto Select</li> </ul> | ries                     |     |                              |               | ?             |
| rt in URIs.                                                    | -                  | Select Software<br>Other                                                                  | - 1100-07 CUINEIN - 577  |     |                              | aration       | ed, p<br>with |

Remark: If the internet needs to set up manually. You can chose to IP modified at the forth step.

Modify the IP address need to match to the IP agreement.

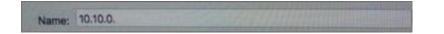

Here is the printer's name without modifications.

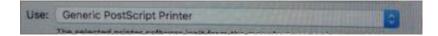

Please chose the corresponding driver which installed on PC.(it is need to be the same with printer

model.)

Step5: After chose to save, it will be finished to install the internet printing.

| 9 @                   | Q Search                                                                                           |
|-----------------------|----------------------------------------------------------------------------------------------------|
| etaut IP Wind         | Search                                                                                             |
|                       |                                                                                                    |
| Address: 10           | 0.10.0.1                                                                                           |
| Protocol ~            | AirPrint<br>Internet Printing Protocol - IPP<br>Line Printer Daemon - LPD<br>HP Jetdirect - Socket |
|                       |                                                                                                    |
|                       |                                                                                                    |
| Name:                 | 10.10.0.                                                                                           |
| and the second second |                                                                                                    |
| Location:             |                                                                                                    |
|                       | Generic PostScript Printer                                                                         |
|                       | Generic PostScript Printer                                                                         |

### 5. How to do Duplex Printing on Windows system?

Please change your printer's properties as below steps.

Step1: Please chose the model of your printer in "device and printer"

Step2: Double left click the printer-printer's properties –preferences

|                                      | inagement     | S            | ecurity                                    | Secondary Settin                | gs |
|--------------------------------------|---------------|--------------|--------------------------------------------|---------------------------------|----|
| General                              |               | Sharing      | Ports                                      | Advanc                          | ed |
| -                                    | Pantum        | P2500 Series |                                            |                                 |    |
| ocation:                             | _             |              |                                            |                                 |    |
| Comment:                             | _             |              |                                            |                                 |    |
| Model:<br>Features                   | Pantum F      | 2500 Series  |                                            |                                 |    |
| Color: No                            |               |              | Paper availa                               | ble:                            |    |
| Double-si<br>Staple: No<br>Speed: Ur | 5             | Ν.           | Letter(8.5 x<br>A4(210 x 29<br>Legal(8.5 x | 7 mm)<br>14 inch)               | â  |
| Contraction of the second            | n resolution: | 1200 dpi     | JIS B5(182 x<br>Monarch E                  | 257 mm)<br>nv(3.875 x 7.5 inch) | -  |
|                                      |               |              | erences                                    | Print Test Pag                  |    |

**Step3:** Please choose 'Long Edge " or "Short Edge" in duplex printing.

|   | Express Settings                                        |                          |
|---|---------------------------------------------------------|--------------------------|
|   | Factory Settings                                        | Save Delete              |
|   | Copies 1 +<br>Copies 1 +<br>Collate 11 22 33<br>Reverse | Resolution               |
| F |                                                         | Restore Default Settings |

## 6. How to cancel the "duplex printing" under Windows?

Please change your printer's properties as below steps.

Step1: Please chose the model of your printer in "device and printer"

Step2: Double left click the printer-printer's properties – preferences

| Color M   | anagement        | Se         | curity                        | Secondary Settings   |
|-----------|------------------|------------|-------------------------------|----------------------|
| General   | S                | haring     | Ports                         | Advanced             |
|           | Pantum P2        | 500 Series |                               |                      |
| ocation:  | -                |            |                               |                      |
| Comment:  |                  |            |                               |                      |
|           |                  |            |                               |                      |
| Model:    | Pantum P25       | 600 Series |                               |                      |
| Features  |                  |            |                               |                      |
| Color: N  | o                |            | Paper availab                 | ole:                 |
| Double-   | sided: Yes       |            | Letter(8.5 x                  |                      |
| Staple: N | lo               |            | A4(210 x 29)<br>Legal(8.5 x 1 |                      |
| Speed: U  | nknown           |            | JIS B5(182 x                  | 257 mm)              |
| Maximu    | m resolution: 12 | 00 dpi     | Monarch Er                    | nv(3.875 x 7.5 inch) |
|           |                  | Drefe      | rences                        | Print Test Page      |

**Step3:** Please choose 'NONE" in duplex printing.

|   | Express Settings   |                                             |
|---|--------------------|---------------------------------------------|
|   | Factory Settings V | Save Delete                                 |
|   | Copies 1           | Resolution                                  |
|   | Copies 1 -         | 0 1200DPI                                   |
|   | Reverse            | None (Simplex)     Long Edge     Short Edge |
| F |                    | Restore Default Settings                    |

## 7. How to cancel a printing job in the queue?

Regarding the issue about your printer, please kindly check with below steps, you need to end the printing job in the printing queue:

**Step1 :** Please double click your model of your printer in the 'printer and device", the picture will be shown as below:

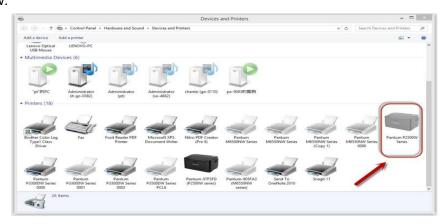

**Step2**: Please right click the printing task that you want to stop. It will be shown as below:

| Printer Document View         |        |        |       |      |                    |
|-------------------------------|--------|--------|-------|------|--------------------|
| Document Name                 | Status | Owner  | Pages | Size | Submitted          |
| 🖻 New Text Document - Notepad |        | PANTUM | N/A   |      | 4:09:23 PM 1/11/20 |
|                               |        |        |       |      |                    |
|                               |        |        |       |      |                    |
|                               |        |        |       |      |                    |

**Step3**: Please chose "cancel", it will stop printing job.

#### 8. Why it will be smoked when printing?

The smoking is water vapor, which is caused by the printing environment and paper status. When we do the printing, the fuser unit will heat the paper to around 180 °C, so during paper out of the printer, it would exchange its temperature with surrounding environment.

1, Print environment: when the temperature becomes much lower, the humidity will be much higher, so the vapor will get heavy. Due to the temperature difference and moist , the water vapor will produce accordingly. Usually, we suggest the printing temperature is 10-32°C, Humidity (RH) is 20%-80%, and it will work fine.

2, Paper status: the paper status when dry or moist will also influence strongly the printing vapor. When the paper is just unpacked to print, or just laid in the dry environment, there would be no or less vapor; But when the paper is very moist, for example, it was exposed in 90% RH environment for a day, when printing, there will be more vapor coming out.

So, that is the cause of printing vapor, we must take care of the printing environment and the paper to avoid it.

#### 9. What is the power requirement will be need?

See the nameplate on the back of the printer to learn the appropriate power supply and voltage to use with this printer. Please strictly follow the product specifications on power type.

#### 10. How to Print PRN File setting in printer?

Step1: Click your model of the printer in the 'Devices and Printers'.

| à                                                           |                                       |                                       |                                              | _                                     | Devices a                             | and Printers                           |                                        |                                  |                                         |                                  | - 0                             | ×    |
|-------------------------------------------------------------|---------------------------------------|---------------------------------------|----------------------------------------------|---------------------------------------|---------------------------------------|----------------------------------------|----------------------------------------|----------------------------------|-----------------------------------------|----------------------------------|---------------------------------|------|
| 🕤 🕘 🔹 🕇 🖷                                                   | > Control Panel                       | Hardware and Sou                      | nd Devices and Pr                            | inters                                |                                       |                                        |                                        |                                  | ×                                       | 🖒 Search Devic                   | es and Printers                 | P    |
| Add a device A                                              | Add a printer See                     | e what's printing                     | Print server propertie                       | s Remove devic                        | e                                     |                                        |                                        |                                  |                                         |                                  | - 12                            |      |
| 5                                                           |                                       |                                       | 1                                            |                                       |                                       |                                        |                                        |                                  |                                         |                                  |                                 |      |
| Administrator<br>(so-4682)                                  | budzho<br>(hkcnnb01)                  | chenlei (go-0110)                     | MARINAS-LAPT<br>OP的酷狗                        | nuc (nuc-pc)                          |                                       |                                        |                                        |                                  |                                         |                                  |                                 |      |
| Printers (29)<br>Brother Color Leg<br>Typel Class<br>Driver | Canon MB2000<br>series Printer WS     | Canon MG6300<br>series Printer WS     | Canon MG6600<br>series Printer WS            | Canon MX890<br>series Printer WS      | Fax                                   | Foxit Resder PDF<br>Printer            | Microsoft XPS<br>Document Writer       | Nitro PDF Creator<br>(Pro 8)     | NPI413DA7 (HP<br>LaserJet<br>CM1415fnw) | Pantum<br>M6550NW Series<br>0000 | Pantum<br>M7200FDW Ser<br>0002  | ries |
| Pantum<br>M7200FDW Series<br>0003                           | Pantum<br>M7200FDW Series<br>Fax      | Pantum<br>M7200FDW Series<br>Fax 0000 | Pantum<br>M7200FDW Series<br>Fax 0001        | Pantum<br>M7200FDW Series<br>Fax 0002 | Pantum<br>M7200FDW Series<br>Fax 0003 | Pantum<br>M7200FDW Series<br>PCL6 0000 | Pantum<br>M7200FDW Series<br>PCL6 0001 | Pantum<br>P3300DW Series<br>0000 | Pantum<br>P33000W Series<br>0001        | Pantum<br>P3300DW Series<br>0002 | Pantum<br>P3300DW Serie<br>0003 | /    |
| Pantum P3500D<br>Series PCL6                                | Pantum-00DF50<br>(M7200FDW<br>series) | Pantum-0124AE<br>(M6550NW<br>series)  | Send To<br>OneNote 2010                      | Snagit 11                             |                                       |                                        |                                        |                                  |                                         |                                  |                                 |      |
| Series PCL6                                                 | (M7200FDW                             | (M6550NW<br>series)                   | OneNote 2010<br>Pantum M6550NW Se<br>Printer | 1900 <del>-</del> 000                 |                                       |                                        |                                        |                                  |                                         |                                  |                                 |      |

## Step2: Click "Properties" of the printer

| <ul> <li>Devices (1)</li> </ul>            |                                   |                                   |                                            |                             |               |                             |                                  |                                 |                                         |                                  |                                   |
|--------------------------------------------|-----------------------------------|-----------------------------------|--------------------------------------------|-----------------------------|---------------|-----------------------------|----------------------------------|---------------------------------|-----------------------------------------|----------------------------------|-----------------------------------|
|                                            |                                   |                                   |                                            |                             |               | Pantum M6550                | NW Series 0000                   | - Offline                       | - 🗆 🗙                                   |                                  |                                   |
|                                            |                                   |                                   | 12000                                      | 1 Longeround                | Document View | 1010.00                     |                                  | 200 - 122 M                     |                                         |                                  |                                   |
|                                            |                                   |                                   | Connect                                    |                             | ent Name      | Status                      | Owner Page                       | is Size                         | Submitted                               |                                  |                                   |
| LENOVO-PC                                  |                                   |                                   | Set As Default Prin<br>Printing Preference |                             |               |                             |                                  |                                 |                                         |                                  |                                   |
| <ul> <li>Multimedia Dev</li> </ul>         | rices (5)                         |                                   | Update Driver                              |                             |               |                             |                                  |                                 |                                         | -                                |                                   |
| •                                          | •                                 | •                                 | Pause Printing<br>Cancel All Docum         | ents                        |               |                             |                                  |                                 |                                         |                                  |                                   |
| $\checkmark$                               | $\checkmark$                      | $\checkmark$                      | Sharing<br>Use Printer Offline             |                             |               |                             |                                  |                                 | 1                                       |                                  |                                   |
| Administrator<br>(so-4682)                 | budzho<br>(hkcnnb01)              | chenlei (go-0110                  | Properties                                 |                             |               |                             |                                  |                                 |                                         |                                  |                                   |
| Printers (29)                              |                                   |                                   | Close                                      |                             |               |                             |                                  |                                 |                                         |                                  |                                   |
|                                            |                                   |                                   |                                            |                             |               |                             |                                  |                                 |                                         | •                                |                                   |
| 2                                          |                                   |                                   | 5                                          |                             |               |                             |                                  |                                 | -                                       | -                                | -                                 |
| Brother Color Leg<br>Type1 Class<br>Driver | Canon MB2000<br>series Printer WS | Canon MG6300<br>series Printer WS | Canon MG6600<br>series Printer WS          | Canon MX8<br>series Printer |               | Foxit Reader PDI<br>Printer | F Microsoft XPS<br>Document Writ | Nitro PDF Creator<br>er (Pro 8) | NPI413DA7 (HP<br>LaserJet<br>CM1415fnw) | Pantum<br>M6550NW Series<br>0000 | Pantum<br>M7200FDW Series<br>0002 |
|                                            |                                   |                                   |                                            | -                           |               |                             |                                  |                                 |                                         |                                  |                                   |

Step3: Please check your original port in the port and keep it in mind

| Print to the following port(s). Documents will print to the first free checked port.         Port       Description       Printer         USB003       Virtual printer port for       Pantum M6550NW Series         IPP_10       Standard TCP/IP Port       Pantum M6550NW Series 0001         IPP_19       Standard TCP/IP Port       Pantum M6550NW Series 0001         IPP_Pa       Standard TCP/IP Port       Pantum M6550NW Series PCL         IPP_Pa       Standard TCP/IP Port       Pantum M7200FDW Series PCL         IPP_Pa       Standard TCP/IP Port       Pantum M7200FDW Series PCL         IPP_Pa       Standard TCP/IP Port       Pantum M7200FDW Series Fax         IPP_Pa       Standard TCP/IP Port       Pantum M7200FDW Series Fax |                 | 000            | 550NW Series 00 | Pantum M65    | Pa     |
|----------------------------------------------------------------------------------------------------|-----------------|----------------|-----------------|---------------|--------|
| □ USB003       Virtual printer port for       Pantum M6550NW Series         □ IPP_10       Standard TCP/IP Port       Pantum M330DW Series 0001         □ IPP_19       Standard TCP/IP Port       Pantum M6550NW Series 0000         □ IPP_Pa       Standard TCP/IP Port       Pantum M6550NW Series PCL         □ IPP_Pa       Standard TCP/IP Port       Pantum M7200FDW Series PCL         □ IPP_Pa       Standard TCP/IP Port       Pantum M7200FDW Series PCL         □ IPP_Pa       Standard TCP/IP Port       Pantum M7200FDW Series PCL         □ IPP_Pa       Standard TCP/IP Port       Pantum M7200FDW Series Fax         □ IPP_Pa       Standard TCP/IP Port       Pantum M7200FDW Series Fax                                               | ïrst free       | nts will print | ort(s). Docume  |               |        |
| □ IPP_10 Standard TCP/IP Port       Pantum P3300DW Series 0001         □ IPP_19 Standard TCP/IP Port       Pantum M6550NW Series 0000         □ IPP_Pa Standard TCP/IP Port       Pantum M7200FDW Series FCL         □ IPP_Pa Standard TCP/IP Port       Pantum M7200FDW Series FcL         □ IPP_Pa Standard TCP/IP Port       Pantum M7200FDW Series FcL         □ IPP_Pa Standard TCP/IP Port       Pantum M7200FDW Series FcL         □ IPP_Pa Standard TCP/IP Port       Pantum M7200FDW Series FcL         □ IPP_Pa Standard TCP/IP Port       Pantum M7200FDW Series FcL                                                                                                    |                 | Printer        | ion             | Descript      | Port   |
| IPP_19     Standard TCP/IP Port     Pantum M6550NW Series 0000       IPP_Pa     Standard TCP/IP Port     Pantum M7200FDW Series PCL       IPP_Pa     Standard TCP/IP Port     Pantum M7200FDW Series Fax       IPP_Pa     Standard TCP/IP Port     Pantum M7200FDW Series PCL       IPP_Pa     Standard TCP/IP Port     Pantum M7200FDW Series Fax       IPP_Pa     Standard TCP/IP Port     Pantum M7200FDW Series Fax                                                                                                    | W Series        | Pantum M       | rinter port for | 003 Virtual p | USB003 |
| IPP_Pa Standard TCP/IP Port       Pantum M7200FDW Series PCL         IPP_Pa Standard TCP/IP Port       Pantum M7200FDW Series Fax         IPP_Pa Standard TCP/IP Port       Pantum M7200FDW Series Fax         IPP_Pa Standard TCP/IP Port       Pantum M7200FDW Series Fax         IPP_Pa Standard TCP/IP Port       Pantum M7200FDW Series Fax                                                                                                    | V Series 0001   | Pantum P       | d TCP/IP Port   | 10 Standard   | IPP_10 |
| IPP_Pa Standard TCP/IP Port       Pantum M7200FDW Series Fax         IPP_Pa Standard TCP/IP Port       Pantum M7200FDW Series PCL         IPP_Pa Standard TCP/IP Port       Pantum M7200FDW Series Fax                                                                                                    | W Series 0000 💦 | Pantum I       | d TCP/IP Port   | 19 Standard   | IPP_19 |
| IPP_Pa         Standard TCP/IP Port         Pantum M7200FDW Series PCL           IPP_Pa         Standard TCP/IP Port         Pantum M7200FDW Series Fax                                                                                                    | W Series PCL    | Pantum M       | I TCP/IP Port   | Pa Standard   | IPP_Pa |
| □ IPP_Pa Standard TCP/IP Port Pantum M7200FDW Series Fax                                                                                                    |                 |                |                 |               | _      |
|                                                                                                    |                 |                |                 |               |        |
|                                                                                                    | OW Series Fax   | Pantum I       | I TCP/IP Port   | Pa Standard   | IPP_Pa |
| Add Port Delete Port Configure Port                                                                                                    | Configure Port  | te Port        | Delet           | dd Port       | Add P  |
| Enable bidirectional support     Enable printer pooling                                                                                                    |                 |                | 1000            |               |        |

**Step4:** Please change your original port to "FILE:Print to File".

|            | d port. | llowing po                 | rt(s). Docu | ments will print | to t  | he first fi | ree        |   |
|------------|---------|----------------------------|-------------|------------------|-------|-------------|------------|---|
| Port       |         | Descriptio                 | on          | Printer          |       |             |            | ^ |
|            | OM4:    | Serial Por                 | t           |                  |       |             |            | - |
|            | DM1:    | Serial Por                 | ŧ           |                  |       |             |            |   |
|            | DM2:    | Serial Por                 | t           |                  |       |             |            | - |
| I FI       | LE:     | Print to F                 | le          |                  |       |             |            |   |
| W          | SD-0    | WSD Port                   |             |                  |       |             |            | - |
| D W        | SD-1    | WSD Port                   |             | Pantum-0         | 0124  | AE (M655    | 50NW se    |   |
| □ w        | SD-2    | WSD Port                   |             | NPI413DA         | 47 (H | IP LaserJ   | et CM14    | ~ |
|            | Add Po  | nt                         | D           | elete Port       |       | Confi       | igure Port | - |
| Assess and |         | rectional s<br>ter pooling |             |                  |       |             |            |   |

Step5: Please choose any file you want to print and save it on the 'Desktop' as "123."

|                                                          | Save Print Output | As  |                | ×     |
|----------------------------------------------------------|-------------------|-----|----------------|-------|
| 🕞 🎯 👻 🕇 🔳 Desktop                                        |                   | ~ C | Search Desktop | Q,    |
| Organize - New rorder                                    |                   |     |                | <br>0 |
| 🔶 Favorites                                              |                   |     |                | 1     |
| E Desktop                                                | Homegroup         |     |                |       |
| Downloads                                                |                   |     |                |       |
| 🚆 Recent places                                          | PANTUM            |     |                |       |
| Nomegroup                                                |                   |     |                |       |
|                                                          | This PC           |     |                |       |
| This PC                                                  | This PC           |     |                |       |
| Madministrator (it-                                      | ibraries          | /   | •              |       |
| P This PC Administrator (it-                             |                   | /   |                |       |
| Madministrator (it-<br>Desktop<br>Documents              |                   | /   |                | 3     |
| This PC Administrator (it- Desktop Documents             | libraries         | /   | •              |       |
| Madministrator (it-<br>Desktop<br>Documents<br>Downloads | libraries         |     |                |       |

Step6: Please find the '123.prn" file on the desktop and send it to us.

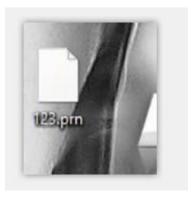

Step7: change your port back to your original port as Step 3

## 11. How to do when it shown "0x000000709" Error?

Reason:

1. The compatibility issue about Windows system

2. When both of windows and XP sharing the same network, and the XP as the main host will be led to this problem.

Solution A:

Step1: Select "Manage" in the "This PC".

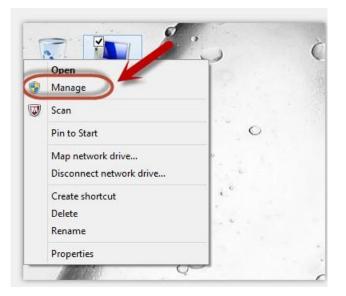

**Step2:** Select "windows firewall" and right click to "run" it. Restart your computer after you run the windows firewall.

| Computer Management (Local | 2 📷 🕨 🖬 11 14                                                 |                              |              |          |              |               |                  |  |
|----------------------------|---------------------------------------------------------------|------------------------------|--------------|----------|--------------|---------------|------------------|--|
| Computer Management (Local |                                                               |                              |              |          |              |               |                  |  |
|                            |                                                               |                              |              |          |              |               |                  |  |
|                            | Services                                                      |                              |              |          |              |               | Actions          |  |
| System Tools               | Windows Firewall                                              | Name                         | Description  | Status   | Startup Type | Log On As     | Services         |  |
| Event Viewer               |                                                               | 🔍 Windows Biometric Service  | The Windo    |          | Manual       | Local Syste   | More Actions     |  |
|                            | Stop the service<br>Restart the service                       | 🔍 Windows Color System       | The WcsPlu   |          | Manual       | Local Service |                  |  |
| Performance                | Kestan the service                                            | Q Windows Connect Now - C    | WCNCSVC      | Running  | Manual       | Local Service | Windows Firewall |  |
| A Device Manager           |                                                               | 🖏 Windows Connection Mana    | Makes auto   | Running  | Automatic (T | Local Service | More Actions     |  |
|                            | Description:                                                  | 😪 Windows Defender Networ    | Helps guard  |          | Manual       | Local Service |                  |  |
|                            | Windows Firewall helps protect your<br>computer by preventing | 端 Windows Defender Service   | Helps prote  | Running  | Automatic    | Local Syste   |                  |  |
|                            | unauthorized users from gaining                               | 😪 Windows Driver Foundation  | Creates and  | Running  | Manual (Trig | Local Syste   |                  |  |
|                            | access to your computer through the                           | G Windows Encryption Provid  | Windows E    |          | Manual (Trig | Local Service |                  |  |
| WMI Control                | Internet or a network.                                        | 🖓 Windows Error Reporting Se | Allows error | Running  | Manual (Trig | Local Syste   |                  |  |
|                            |                                                               | G Windows Event Collector    | This service |          | Manual       | Network S     |                  |  |
|                            |                                                               | - Windows Event Log          | This service | Running  | Automotic    | Local Gervice |                  |  |
| ))                         | -(                                                            | 🐫 Windows Firewall           | Windows Fi   | Running  | Automatic    | Local Service |                  |  |
| //                         |                                                               | Windows Font Gache Service   | Optimizes p  | Running  | Automotic    | Local Service |                  |  |
|                            |                                                               | 😪 Windows Image Acquisitio   | Provides im  | Stopping | Automatic    | Local Service |                  |  |
|                            |                                                               | S Windows Installer          | Adds, modi   |          | Manual       | Local Syste   |                  |  |
|                            |                                                               | G Windows Location Framew    |              |          | Manual (Trig | Local Syste   |                  |  |
|                            |                                                               | 😪 Windows Management Inst    |              | Running  | Automatic    | Local Syste   |                  |  |
|                            |                                                               |                              | Shares Win   | Running  | Automatic (D |               |                  |  |
|                            |                                                               | Windows Modules Installer    | Enables inst |          | Manual       | Local Syste   |                  |  |
|                            |                                                               | G Windows Presentation Fou   | Optimizes p  |          | Manual       | Local Service |                  |  |
|                            |                                                               | 🔍 Windows Remote Manage      | Windows R    |          | Manual       | Network S     |                  |  |
|                            |                                                               | G Windows Search             | Provides co  | Running  | Automatic (D | Local Syste   |                  |  |
|                            |                                                               | Windows Store Service (WS    |              |          | Manual (Trig | Local Syste   |                  |  |
|                            |                                                               | S Windows Time               | Maintains d  |          | Manual (Trig | Local Service |                  |  |
|                            |                                                               | 😪 Windows Update             | Enables the  | Running  | Manual (Trig | Local Syste   |                  |  |
|                            |                                                               |                              | WinHTTP i    | Running  | Manual       | Local Service |                  |  |
|                            |                                                               | G Wired AutoConfig           | The Wired    |          | Manual       | Local Syste   |                  |  |
|                            | Extended / Standard /                                         | 🔍 WLAN AutoConfig            | The WLANS    | Running  | Automatic    | Local Syste   |                  |  |

Solution B:

Step1: Select "Manage" in the "This PC".

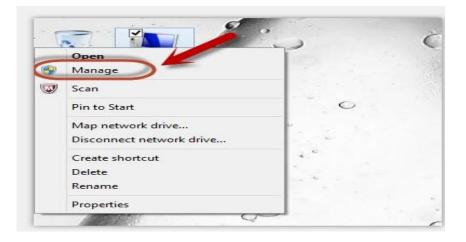

**Step2:** Select "Print Spooler" and right click to "run" it. Restart your computer after you run the windows firewall.

|                                 |                                                                                   | Computer Management                       |                             |         |              |                                                                                                    | - |
|---------------------------------|-----------------------------------------------------------------------------------|-------------------------------------------|-----------------------------|---------|--------------|----------------------------------------------------------------------------------------------------|---|
| File Action View Help           | -                                                                                 |                                           |                             |         |              |                                                                                                    |   |
|                                 |                                                                                   |                                           |                             |         |              |                                                                                                    |   |
| Computer Management (Local      | Services                                                                          |                                           |                             |         |              | Actions                                                                                                    |   |
| System Tools     Pask Scheduler | Print Spooler                                                                     | Name                                      | Description                 | Status  | Startu ^     | Services                                                                                                    |   |
| Event Viewer                    |                                                                                   | Setwork Location Awareness                | Collects an                 | Running | Autor        | More Actions                                                                                                    |   |
| Shared Folders                  | Stop the service<br>Restart the service                                           | 🗟 Network Store Interface Ser             | This service                | Running | Autor        | Print Spooler                                                                                                    |   |
| Performance                     |                                                                                   | NitroPDFDriverCreatorRead                 | Nitro PDF D                 | Running | Autor        | and the second second se |   |
| Device Manager                  | Description:                                                                      | G Office 64 Source Engine                 | Saves install               |         | Manu         | More Actions                                                                                                    |   |
| Storage<br>Disk Management      | This service spools print jobs and                                                | G Office Software Protection              | Office Soft                 | Running | Manu<br>Manu |                                                                                                    |   |
| Services and Applications       | handles interaction with the printer.                                             | Optimize drives Peer Name Resolution Prot | Helps the c<br>Enables serv | Pupping | Manu         |                                                                                                    |   |
| Services<br>WMI Control         | If you turn off this service, you won't<br>be able to print or see your printers. | Peer Networking Grouping                  | Enables serv                | -       | Manu         |                                                                                                    |   |
|                                 |                                                                                   | Reer Networking Identity M                | Provides ide                |         | Manu         |                                                                                                    |   |
|                                 |                                                                                   | Performance Counter DLL                   | Enables rem                 |         | Manu         |                                                                                                    |   |
|                                 |                                                                                   | 🗟 Performance Logs & Alerts               | Performanc                  |         | Manu         |                                                                                                    |   |
|                                 |                                                                                   | Service                                   | PGService                   | Running | Autor        |                                                                                                    |   |
|                                 |                                                                                   | 端 Plug and Play                           | Enables a c                 | Running | Manu         |                                                                                                    |   |
|                                 |                                                                                   | September 2014 PNRP Machine Name Publi    | This service                |         | Manu         |                                                                                                    |   |
|                                 |                                                                                   | Portable Device Enumerator                | -                           |         | Manu         |                                                                                                    |   |
|                                 |                                                                                   | Power                                     | Manages p                   | Running | Autor        |                                                                                                    |   |
|                                 |                                                                                   | Print Spooler                             | This service                | Running | Autor        |                                                                                                    |   |
|                                 |                                                                                   | Problem Reports and Soluti                |                             |         | Manu         |                                                                                                    |   |
|                                 |                                                                                   | Program Compatibility Assi                |                             | Running | Autor        |                                                                                                    |   |
|                                 |                                                                                   | QPCore Service                            | Tencent Pro                 |         | Autor        |                                                                                                    |   |
|                                 |                                                                                   | QQLiveService                             | 腾讯视频                        | Running | Autor        |                                                                                                    |   |
|                                 |                                                                                   | Quality Windows Audio Vid                 | Quality Win                 |         | Manu         |                                                                                                    |   |
|                                 |                                                                                   | 🌼 Remote Access Auto Conne                |                             |         | Manu         |                                                                                                    |   |
|                                 |                                                                                   | Remote Access Connection                  |                             |         | Manu         |                                                                                                    |   |
|                                 |                                                                                   | Remote Desktop Configurat                 |                             |         | Manu         |                                                                                                    |   |
|                                 |                                                                                   | Remote Desktop Services                   | Allows user                 |         | Manu Y       |                                                                                                    |   |
| >                               | Extended Standard                                                                 |                                           |                             |         |              |                                                                                                    |   |

**Step3:** Please enter "win+ R" and open "operation" window, please enter the IP address which is from the sharing this printer's XP computer and then press "Enter"

| Ð     | R                                                                                                    | un  |  |
|-------|----------------------------------------------------------------------------------------------------|-----|--|
|       | the name of a progr<br>irce, and Windows w                                                                                                    |     |  |
| resou | in a second and a second a second a s |     |  |
| Open: |                                                                                                    | 1 2 |  |

Step4: please Right click "connect" in the listed printer. It will be installed the driver directly.

Step5: After done all above steps, you will see the connected printer in the "Devices and printers"

#### 12. How to change the printing port is available when it showed" Printing port is on

#### used".

- "Printer cannot be configured because printing port is on used." it may cause by PC port is abnormal. We suggest that you can check with below steps:
- **Step1:** Change to another PC port then reconnects to the printer and re-install the driver.
- **Step2:** Click PC table "start"-"Devices and Printers", delete the useless printer copy manually (the mouse right click on the useless printer name, and then delete it).

Then reconnect to the printer and re-install the driver.

| sh.                               |                                  |                       |                            |                   | Devices              | and Printers   |                            |                        |               |                        | - 0                 |
|-----------------------------------|----------------------------------|-----------------------|----------------------------|-------------------|----------------------|----------------|----------------------------|------------------------|---------------|------------------------|---------------------|
| • • • • • • • • • • • • • • • • • | a > Control Panel                | Hardware and Sou      | nd > Devices and Pr        | inters            |                      |                |                            |                        | · •           | Search Devic           | es and Printers     |
| Add a device A                    | Add a printer Ser                | what's printing       | Print server propertie     | s Remove devi     | ce .                 |                |                            |                        |               |                        | <b>E</b> 1 -        |
| Lenovo Optical<br>USB Mouse       | LENOVO-PC                        |                       |                            |                   |                      |                |                            |                        |               |                        |                     |
| Multimedia De                     | vices (6)                        |                       |                            |                   |                      |                |                            |                        |               |                        |                     |
| P                                 |                                  |                       |                            |                   | P                    |                |                            |                        |               |                        |                     |
| "pt"#SPC                          | Administrator<br>(it-go-0382)    | Administrator<br>(pt) | Administrator<br>(so-4682) | chenlei (go-0110) | po-90838988389       |                |                            |                        |               |                        |                     |
| Printers (18)                     |                                  |                       |                            |                   |                      |                |                            |                        |               |                        |                     |
|                                   |                                  |                       |                            |                   |                      |                | 2                          |                        | -             |                        |                     |
|                                   | 1 des                            |                       |                            |                   |                      | -              |                            | - l                    | ST.           |                        | -                   |
| Brother Color Leg                 |                                  | Foxit Reader PDF      | Microsoft XPS              | Nitro PDF Creator | Pantum               | Pantum         | Paritum                    | Pantum                 | Pantum P2500W | Pantum                 | Pantum              |
| Type1 Class<br>Driver             | Fax                              | Printer<br>Printer    | Document Writer            | (Pro 8)           | M6500NW Series       | M6550NW Series | M6550NW Series<br>(Copy 1) | M6550NW Series<br>0000 | Series        | P3300DW Series<br>0000 | P3300DW Ser<br>0001 |
| _                                 |                                  | -                     |                            |                   |                      |                |                            | -                      |               |                        |                     |
|                                   | -                                | - 1                   | -                          | -                 |                      |                |                            | -                      |               |                        |                     |
| Pantum                            | Pantum                           | Pantum-97F5FD         | Pantum-805FA3              | Send To           | Snagit 11            |                |                            |                        |               |                        |                     |
| P3300DW Series<br>0002            | Pantum<br>P3500DW Series<br>PCL6 | (P2500W series)       | (M6550NW<br>series)        | OneNote 2010      | magerin              |                |                            |                        |               |                        |                     |
| Pant                              | turn M6550NW Seri                |                       | el Pantum M6550N           |                   | ce setup in progress |                |                            |                        |               |                        |                     |

Step3: Click PC table "start"-"printer and fax", chose any of the printer copy, the mouse right click on the "printer property"--"port", then chose the customer no need the printer copy port of all the printers, and click "delete port"-"confirm". At last reconnect to the printer and reinstall the driver.

| Checked port               |                                                                                  | Printer                                                                | ~ |
|----------------------------|----------------------------------------------------------------------------------|------------------------------------------------------------------------|---|
| FILE:                      | Description<br>Print to File<br>WSD Port<br>WSD Port                             | Printer<br>Pantum-97F5FD (P2500W series)                               |   |
| USB005                     | Virtual printer port for                                                         | Pantum M6550NW Series (Cop                                             |   |
| USB001<br>USB002<br>USB003 | Virtual printer port for<br>Virtual printer port for<br>Virtual printer port for | Pantum P2500W Series<br>Pantum M6500NW Series<br>Pantum M6550NW Series | ~ |
| Add Pe                     | ort Delete                                                                       | e Port Configure Port                                                  |   |
|                            | rectional support<br>ater pooling                                                |                                                                        |   |

## 13. How to download the User Manual Successfully?

Here are two options for you to download the user manual for the printer's

#### Option A) Please check the user manual in the CD-ROM.

**Step1**: Open your CD-ROM file and double click "Auto run".

| Home Share        | View Manage                          | ► New item •                           | Den •                  | Select all                           | 'n                              |
|-------------------|--------------------------------------|----------------------------------------|------------------------|--------------------------------------|---------------------------------|
| Copy Paste        | Move Copy Delete Rename              | New                                    | Properties History     | B Invert selection                   |                                 |
| Clipboard         | Organize                             | New                                    | Open                   | Select                               |                                 |
| 🕞 🕣 + 🕆 👪 + Panti | um-P2200-P2500-P2600-S2000-Series-Wi | ndows-Driver-V2-1-4 + Pa               | entum P2200-P2500-P260 | 0-S2000 Series Windows Driver V2.1.4 | V & Search Pantum P2200-P2500 S |
|                   | Name *                               | Date modified                          | Type                   | Size                                 |                                 |
| Desktop           | Arabic                               | 9/20/2016 7:33 PM                      |                        |                                      |                                 |
| Downloads         | English                              | 9/20/2016 7:33 PM                      |                        |                                      |                                 |
| Recent places     |                                      |                                        |                        |                                      |                                 |
| The Recent places | French                               | 9/20/2016 7:33 PM                      |                        |                                      |                                 |
|                   | German                               | 9/20/2016 7:33 PM                      |                        |                                      |                                 |
| es Homegroup      | 🎍 Italian                            | 9/20/2016 7:33 PM                      |                        |                                      |                                 |
| This PC           | Japanese                             | 9/20/2016 7:33 PM<br>9/20/2016 7:33 PM |                        |                                      |                                 |
| chenlei (go-0110) | Norwegian                            |                                        |                        |                                      |                                 |
|                   | Russian                              | 9/20/2016 7:33 PM                      |                        |                                      |                                 |
| Desktop           | Simplified_Chinese                   | 9/20/2016 7:33 PM                      |                        |                                      |                                 |
| Documents         | Spanish Spanish                      | 9/20/2016 7:34 PM                      |                        |                                      |                                 |
| B Downloads       | Ju Swedish                           | 9/20/2016 7:34 PM                      |                        |                                      |                                 |
| Music             | Traditional_Chinese                  | 9/20/2016 7:34 PM                      |                        |                                      |                                 |
| E Pictures        | Jurkish                              | 9/20/2016 7:34 PM                      |                        |                                      |                                 |
| Videos            | July WifiTools                       | 9/20/2016 7:32 PM                      |                        |                                      |                                 |
| Windows8_OS (C:)  | 🍌 x32                                | 9/20/2016 7:32 PM                      |                        |                                      |                                 |
| LENOVO (D:)       | 164                                  | 9/20/2016 7-32 PM                      |                        |                                      |                                 |
| Network           | Autorun                              | 8/9/2016 9:44 AM<br>8/9/2016 9:44 AM   |                        | 760 KB                               |                                 |
| - incluion        | AutoRun                              | 8/9/2016 9:44 AM                       |                        |                                      |                                 |
|                   | Bmprcx32.dll                         |                                        |                        |                                      |                                 |
|                   | Bmprcx64.dll                         | 8/9/2016 9:44 AM<br>8/9/2016 9:44 AM   |                        | 1,927 KB<br>5 329 KB                 |                                 |
|                   | Manual_TW                            |                                        |                        |                                      |                                 |
|                   | P2500                                | 8/9/2016 9:44 AM                       |                        | 18 KB                                |                                 |
|                   | 😰 pt2500ar                           | 8/9/2016 9:44 AM                       | Compiled HTML          | 54 KB                                |                                 |

Step2: Click 'User Guide' at the left corner of the installation interface.

| Installation Language: | English                                   | ~                               |
|------------------------|-------------------------------------------|---------------------------------|
| Select Printer:        | Pantum P2500 Series                       | ~                               |
|                        | USB printer The printer has been cou USB. | nnected to the computer through |

Option B) Please download the user manual from our official website.

Step1: Please log in the website: http://global.pantum.com/global/.

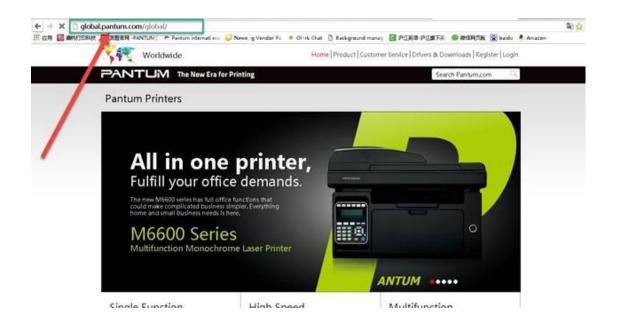

Step2: Enter your model of your printer in the blank of the below picture

| ← ⇒ C 🗋 global.pantu | um.com/global/                                                                                                    |                                                                                                    |                                     |                          |
|----------------------|----------------------------------------------------------------------------------------------------|----------------------------------------------------------------------------------------------------|-------------------------------------|--------------------------|
| 🔡 应用 🔯 赛纳打印科技 🖻 奔慶   | 宿网 -PANTUM = Pantum internation = 🥥 New                                                                                                    | regg Vendor Po 🛛 🗢 Olark Chat 📋 Backgro                                                                                                    | und manag 🖸 沪江英语-沪江旗下英 (            | 🞱 微信网页版 📓 baidu 💄 Amazon |
|                      | Vorldwide                                                                                                    | Home Product C                                                                                                    | ustomer Service  Drivers & Download | s   Register   Login     |
|                      |                                                                                                    | inting                                                                                                    | P2500                               | N)                       |
|                      | Pantum Printers                                                                                                    |                                                                                                    |                                     |                          |
|                      | Offer eco-frie<br>and affordabl<br>whenever you<br>Soft a worp less printing with the new Pa<br>tand table as obtained with the new Pa<br>tand table as obtained with the new Pa<br>tand table as obtained with the new Pa<br>table as obtained with the new Pa<br>table as | e prints<br>u need it<br>ntum P3010/P3300 series<br>te and high budget saving<br>and torer carticipace. It is<br>group regulating casy to ruse<br>by growing budinese | NEW                                 |                          |
|                      |                                                                                                    |                                                                                                    |                                     |                          |
|                      | Single Function                                                                                                    | High Speed                                                                                                    | Multifunction                       |                          |

Step3: Select the model of your printer.

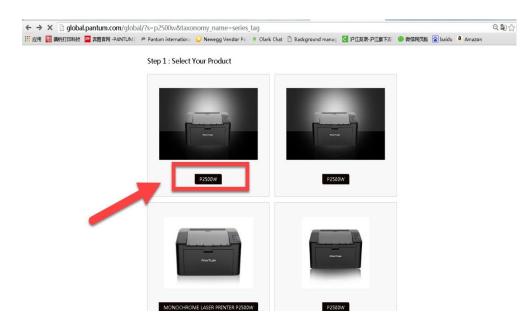

Step4: Chose the corresponding language you are using which stat to download the user manual.

| ← → 🗙 🗋 global.pantum.com/globa | al/faq/p2500w/                           |                                            |                             |                 |          | Q 🔄 |
|---------------------------------|------------------------------------------|--------------------------------------------|-----------------------------|-----------------|----------|-----|
| 立用 🙋 義納打印科技 🦻 奔图官网 -PANTUM      | 🖻 Pantum internationa 🥥 Newegg Vendor Po | 🔹 Olark Chat 📋 Background manag            | 🖸 沪江英语-沪江旗下英                | 🧐 微信网页版 📓 baidu | a Amazon |     |
|                                 | 👫 Worldwide Hor                          | ne  Product  Customer Service  Drivers & D | ownloads   Register   Logir | n               |          |     |
|                                 | PANTUM The New Era for Printing          |                                            | Search Pantum.com 🔍         |                 |          |     |
|                                 | Manual and FAQ                           |                                            |                             |                 |          |     |
|                                 | 2013-User Guide-Arabic                   | Traditional Chinese                        | Download                    |                 |          |     |
|                                 | 2013-User Guide-Swedish                  | Swedish                                    | Download                    |                 |          |     |
|                                 | 2013-User Guide-Russian                  | Russian                                    | Download                    |                 |          |     |
|                                 | 2013-User Guide-Norwegian                | Norwegian                                  | Download                    |                 |          |     |
|                                 | 2013-User Guide-Japanese                 | Japanese                                   | Download                    |                 |          |     |
|                                 | 2013-User Guide-Italian                  | Italian                                    | Download                    |                 |          |     |
|                                 | 2013-User Guide-Hebrew                   | Hebrew                                     | Download                    |                 |          |     |
|                                 | 2013-User Guide-French                   | French                                     | Download                    |                 |          |     |
|                                 | 2013-User Guide-Spanish                  | Spanish                                    | Download                    |                 |          |     |
|                                 | 2013-User Guide-English                  | English                                    | Download                    |                 |          |     |
|                                 | 2013-User Guide-Germany                  | Germany                                    | Download                    |                 |          |     |

#### 14. How to register for printer warranty on-line?

Step1: Register your account in the website:

https://service.global.pantum.com/user/login/register.html

| LOGIN REGISTER                                                                                           | 2   |
|----------------------------------------------------------------------------------------------------|-----|
| Type: . User                                                                                             | 1   |
| Account is required                                                                                      | -   |
| Password is required                                                                                     | -   |
| Please confirm the password                                                                              | -   |
| Model name is required                                                                                   | -   |
| Product serial number is required                                                                        | - 1 |
| Please choose purchase date                                                                              |     |
| Country or area is required                                                                              |     |
| I fully understand and agree to be bound by the Registration<br>Agreement and the Pantum Privacy Policy. |     |
| Agree and register                                                                                       | 12  |

Step2: Log in your account with password:

| The N        | ew Era for P | rinting                                                |                        |    |
|--------------|--------------|--------------------------------------------------------|------------------------|----|
| Log          | IN           | R                                                      | ogistor                |    |
| WELCOM       | E BACK       |                                                        |                        | 7  |
|              | verity       | D 4 E                                                  |                        | 2  |
| er/you forge |              | contact Pantum service<br>@pantum.com.for.supp<br>DGIN | e team via Live<br>ort | Re |

**Step3:** Please chose "Product Registration", the picture will be shown as below:

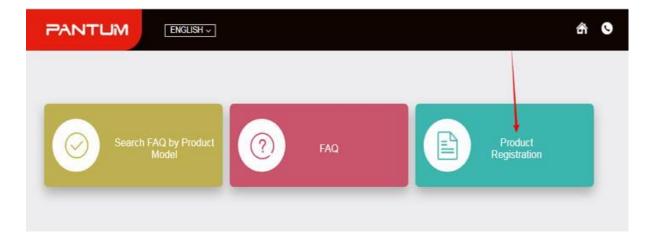

Step4: At last, you can register for your printer at the below of page, it will be done.

| Pi |                              | NGUSH 🗸                             |                                                 | £ 6 | • | ¢ | ሳ |
|----|------------------------------|-------------------------------------|-------------------------------------------------|-----|---|---|---|
| ⊘  | The current position: pentur | n Service Center User product       |                                                 |     |   |   |   |
| 0  | Personal center              |                                     |                                                 | /   |   |   |   |
| E  | Product registration         | Model name is required :            |                                                 | 1   |   |   |   |
|    | My Products                  | Product serial number is required : |                                                 |     |   |   |   |
|    | Message settings             | Please choose purchase date :       |                                                 |     |   |   |   |
|    |                              | Countries/Areas :                   | Country or area is requir +                     |     |   |   |   |
|    |                              |                                     | I fully understand and agree to be bound by the |     |   |   |   |
|    |                              |                                     | Registration Agreement                          |     |   |   |   |
|    |                              |                                     | Submit                                          |     |   |   |   |

## 15. How to Print Information Pages from P3010 /P3300 Series Printer?

Take P3300 Printer for example, Click on Operation panel: 1.Menu setting  $\rightarrow$  5. Info report  $\rightarrow$  2. Prt Info Page

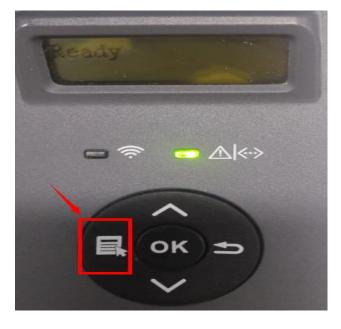

Step1: Click menu and to choose number by 'page down' on the below control panel.

Step2: Click "5-Prt Info.report" in the menu setting------"ok"

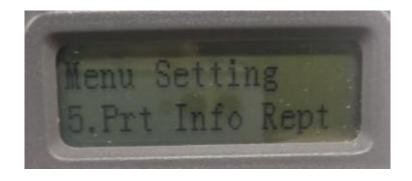

Step3: Select NO.2-'Info Page' -----then chose 'OK" it will be done.

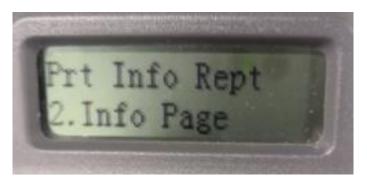

## 16. How to Print Network configuration Information Pages from P3010 /P3300 Series

#### **Printer?**

Take P3300 Printer for example, Click on Operation panel: 1.Menu setting  $\rightarrow$  5. Prt Info report  $\rightarrow$  4. NetConf Pg

Step1: Click menu and to choose number by 'page down' on the below control panel.

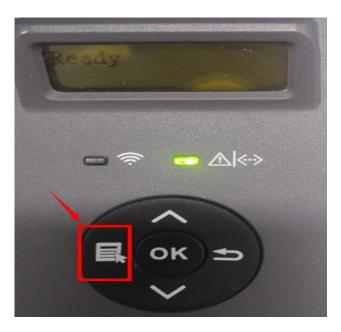

Step2: Click "5-Prt Info report" in the menu setting------"ok"

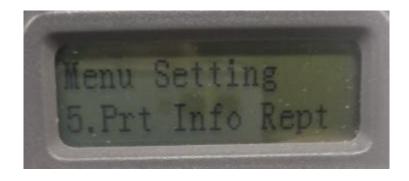

**Step3:** Select NO.4-'NetConf Pg' -----then chose 'OK" it will be done.

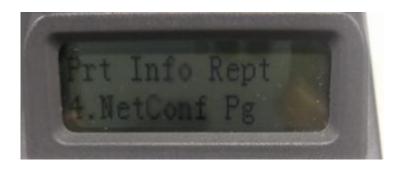

# 17. How to do Duplex Printing on Mac system?

Step1: click on "file " then select "print"

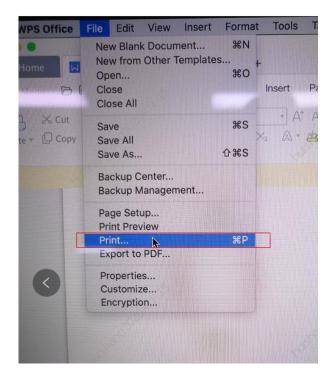

Step2: then select the "Two-Sided" option and then try to print it.

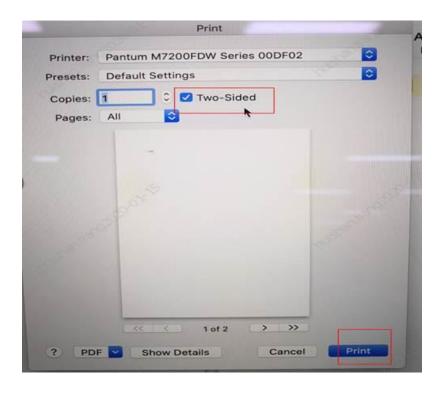